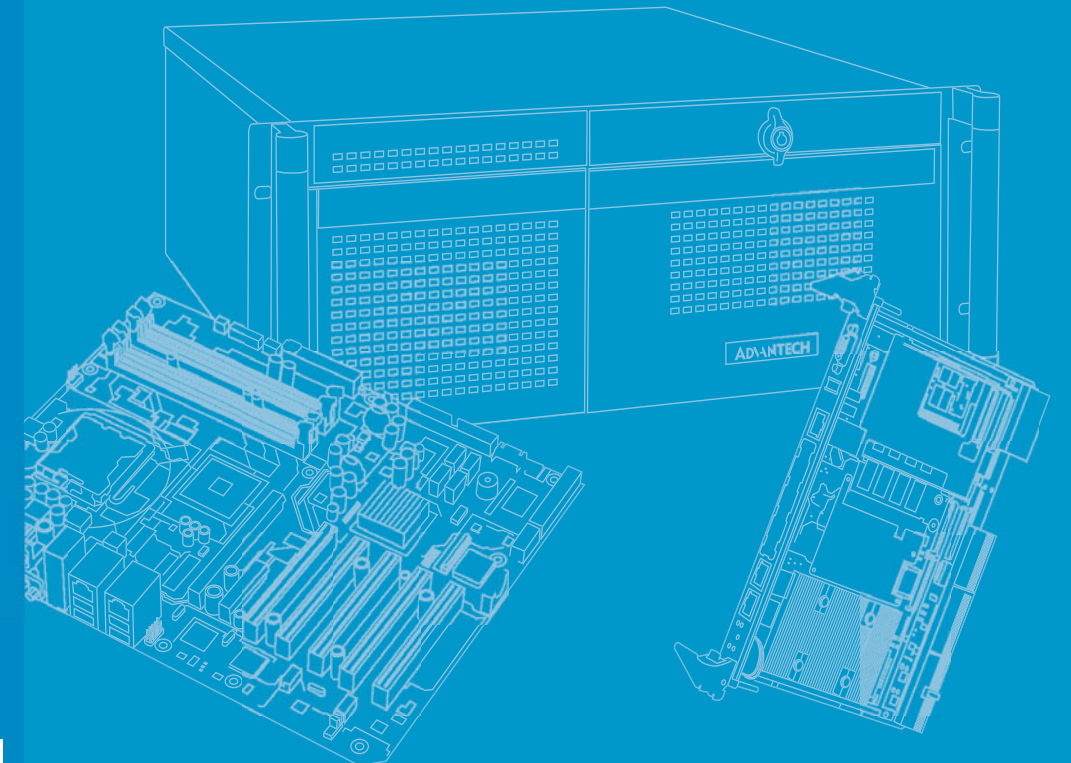

## **User Manual**

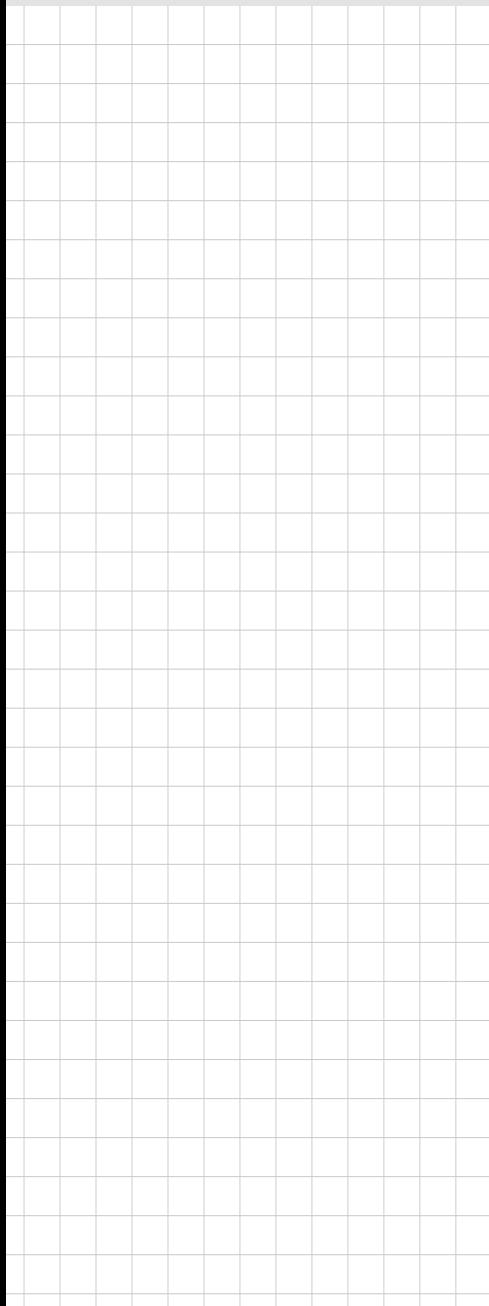

## **MIC-3328**

**3U CompactPCI Intel Ivy bridge Dual/Quad Core Processor Blade**

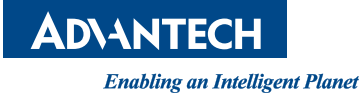

## **Copyright**

The documentation and the software included with this product are copyrighted 2014 by Advantech Co., Ltd. All rights are reserved. Advantech Co., Ltd. reserves the right to make improvements in the products described in this manual at any time without notice. No part of this manual may be reproduced, copied, translated or transmitted in any form or by any means without the prior written permission of Advantech Co., Ltd. Information provided in this manual is intended to be accurate and reliable. However, Advantech Co., Ltd. assumes no responsibility for its use, nor for any infringements of the rights of third parties, which may result from its use.

## **Acknowledgements**

All product names or trademarks are properties of their respective owners.

## **Product Warranty (2 years)**

Advantech warrants to you, the original purchaser, that each of its products will be free from defects in materials and workmanship for two years from the date of purchase.

This warranty does not apply to any products which have been repaired or altered by persons other than repair personnel authorized by Advantech, or which have been subject to misuse, abuse, accident or improper installation. Advantech assumes no liability under the terms of this warranty as a consequence of such events.

Because of Advantech's high quality-control standards and rigorous testing, most of our customers never need to use our repair service. If an Advantech product is defective, it will be repaired or replaced at no charge during the warranty period. For outof-warranty repairs, you will be billed according to the cost of replacement materials, service time and freight. Please consult your dealer for more details.

If you think you have a defective product, follow these steps:

- 1. Collect all the information about the problem encountered. (For example, CPU speed, Advantech products used, other hardware and software used, etc.) Note anything abnormal and list any onscreen messages you get when the problem occurs.
- 2. Call your dealer and describe the problem. Please have your manual, product, and any helpful information readily available.
- 3. If your product is diagnosed as defective, obtain an RMA (return merchandize authorization) number from your dealer. This allows us to process your return more quickly.
- 4. Carefully pack the defective product, a fully-completed Repair and Replacement Order Card and a photocopy proof of purchase date (such as your sales receipt) in a shippable container. A product returned without proof of the purchase date is not eligible for warranty service.
- 5. Write the RMA number visibly on the outside of the package and ship it prepaid to your dealer.

Part No. 200K332800 Edition 1 Printed in Taiwan April 2014

## **Declaration of Conformity**

#### **CE**

This product has passed the CE test for environmental specifications when shielded cables are used for external wiring. We recommend the use of shielded cables.

#### **FCC Class A**

Note: This equipment has been tested and found to comply with the limits for a Class A digital device, pursuant to part 15 of the FCC Rules. These limits are designed to provide reasonable protection against harmful interference when the equipment is operated in a commercial environment. This equipment generates, uses, and can radiate radio frequency energy and, if not installed and used in accordance with the instruction manual, may cause harmful interference to radio communications. Operation of this equipment in a residential area is likely to cause harmful interference in which case the user will be required to correct the interference at his own expense.

## **Technical Support and Assistance**

- 1. Visit the Advantech website at http://support.advantech.com where you can find the latest information about the product.
- 2. Contact your distributor, sales representative, or Advantech's customer service center for technical support if you need additional assistance. Please have the following information ready before you call:
	- Product name and serial number
	- Description of your peripheral attachments
	- Description of your software (operating system, version, application software, etc.)
	- A complete description of the problem
	- The exact wording of any error messages

## **Warnings, Cautions and Notes**

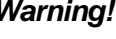

*Warning! Warnings indicate conditions, which if not observed, can cause personal injury!*

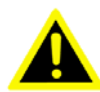

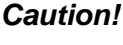

*Caution! Cautions are included to help you avoid damaging hardware or losing data. e.g. There is a danger of a new battery exploding if it is incorrectly installed. Do not attempt to recharge, force open, or heat the battery. Replace the battery only with the same or equivalent type recommended by the manufacturer. Discard used batteries according to the manufacturer's instructions.*

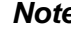

h

*Note! Notes provide optional additional information.*

## **Document Feedback**

To assist us in making improvements to this manual, we would welcome comments and constructive criticism. Please send all such - in writing to: support@advantech.com

## **Packing List**

Before setting up the system, check that the items listed below are included and in good condition. If any item does not accord with the table, please contact your dealer immediately.

- MIC-3328 single board computer (CPU and PCH heatsink included) x1
- Daughter board for SATA HDD, HDD tray (Assembled with SBC dual slot 8HP-1 version) x 1
- Warranty certificate document x 1
- M2.5\*8L screw x1 and plastic SPACER SUPPORT x1 in accessory bag for CFast fixing when you plugged in a CFast card
- M3\*5L screw x4 in accessory bag for HDD/SSD fixing when you installed HDD/ **SSD**
- 2PIN Jumper in accessory bag for CMOS Clear

## **Safety Instructions**

- 1. Read these safety instructions carefully.
- 2. Keep this User Manual for later reference.
- 3. Disconnect this equipment from any AC outlet before cleaning. Use a damp cloth. Do not use liquid or spray detergents for cleaning.
- 4. For plug-in equipment, the power outlet socket must be located near the equipment and must be easily accessible.
- 5. Keep this equipment away from humidity.
- 6. Put this equipment on a reliable surface during installation. Dropping it or letting it fall may cause damage.
- 7. The openings on the enclosure are for air convection. Protect the equipment from overheating. DO NOT COVER THE OPENINGS.
- 8. Make sure the voltage of the power source is correct before connecting the equipment to the power outlet.
- 9. Position the power cord so that people cannot step on it. Do not place anything over the power cord.
- 10. All cautions and warnings on the equipment should be noted.
- 11. If the equipment is not used for a long time, disconnect it from the power source to avoid damage by transient overvoltage.
- 12. Never pour any liquid into an opening. This may cause fire or electrical shock.
- 13. Never open the equipment. For safety reasons, the equipment should be opened only by qualified service personnel.
- 14. If one of the following situations arises, get the equipment checked by service personnel:
	- $\blacksquare$  The power cord or plug is damaged.
	- $\blacksquare$  Liquid has penetrated into the equipment.
	- The equipment has been exposed to moisture.
	- The equipment does not work well, or you cannot get it to work according to the user's manual.
	- The equipment has been dropped and damaged.
	- $\blacksquare$  The equipment has obvious signs of breakage.
- 15. DO NOT LEAVE THIS EQUIPMENT IN AN ENVIRONMENT WHERE THE STORAGE TEMPERATURE MAY GO BELOW -20° C (-4° F) OR ABOVE 60° C (140° F). THIS COULD DAMAGE THE EQUIPMENT. THE EQUIPMENT SHOULD BE IN A CONTROLLED ENVIRONMENT.
- 16. CAUTION: DANGER OF EXPLOSION IF BATTERY IS INCORRECTLY REPLACED. REPLACE ONLY WITH THE SAME OR EQUIVALENT TYPE RECOMMENDED BY THE MANUFACTURER, DISCARD USED BATTERIES ACCORDING TO THE MANUFACTURER'S INSTRUCTIONS.

The sound pressure level at the operator's position according to IEC 704-1:1982 is no more than 70 dB (A).

DISCLAIMER: This set of instructions is given according to IEC 704-1. Advantech disclaims all responsibility for the accuracy of any statements contained herein.

## **Safety Precaution - Static Electricity**

Follow these simple precautions to protect yourself from harm and the products from damage.

- To avoid electrical shock, always disconnect the power from your PC chassis before you work on it. Don't touch any components on the CPU card or other cards while the PC is on.
- Disconnect power before making any configuration changes. The sudden rush of power as you connect a jumper or install a card may damage sensitive electronic components.

## **We Appreciate Your Input**

Please let us know of any aspect of this product, including the manual, which could use improvement or correction. We appreciate your valuable input in helping make our products better.

# **Contents**

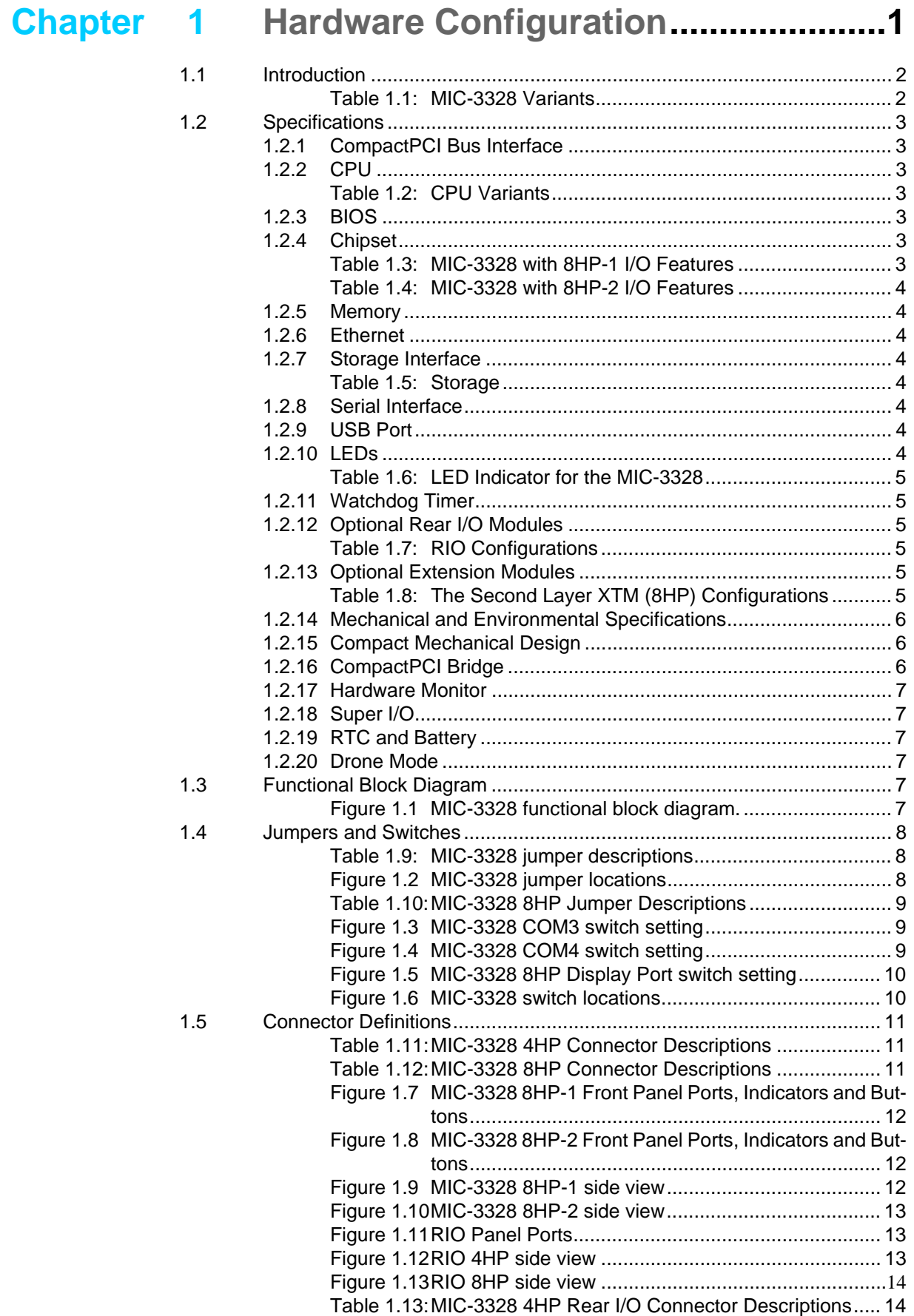

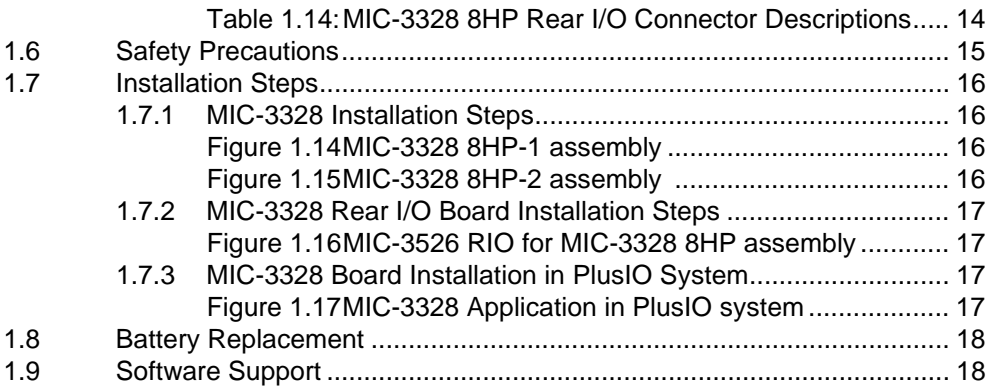

## **[Chapter 2](#page-28-0) AMI BIOS Setup................................. 19**

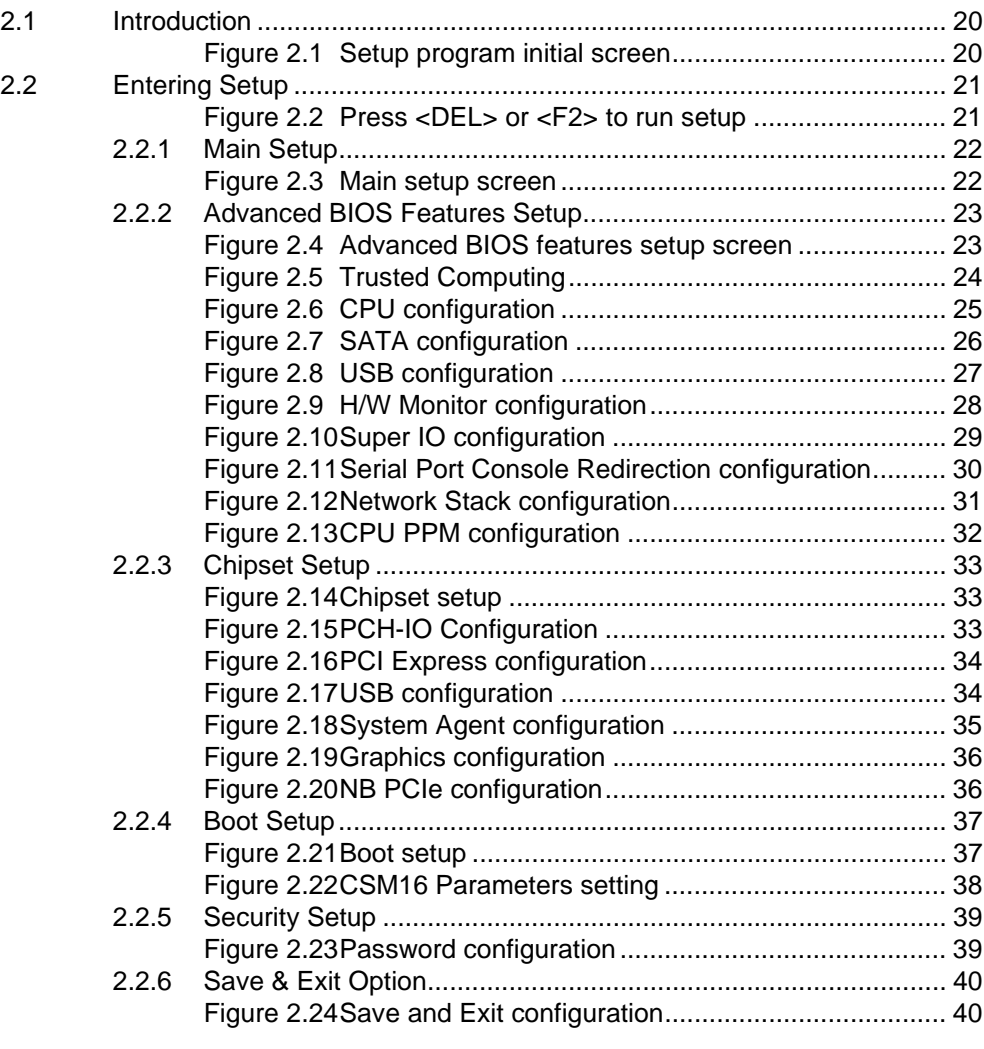

## **[Appendix A](#page-52-0) Pin Assignments............................... 43**

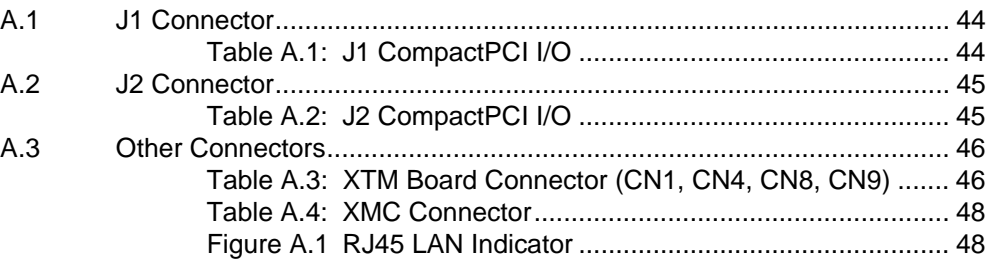

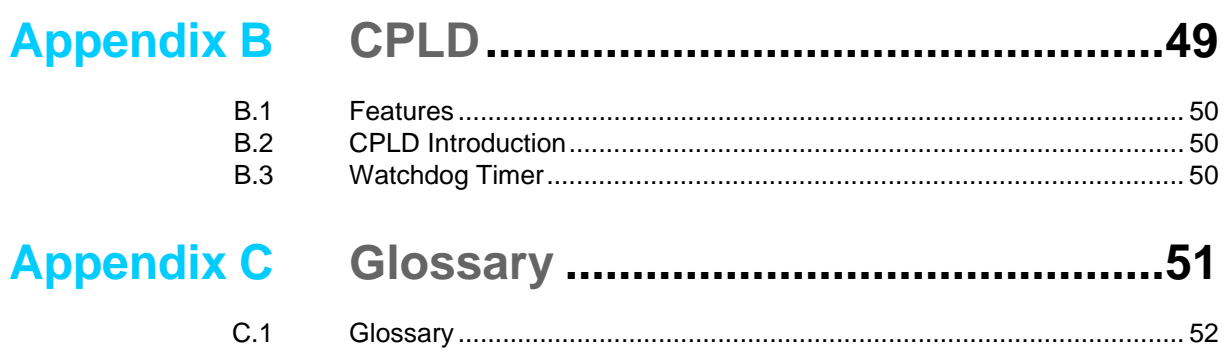

MIC-3328 User Manual x

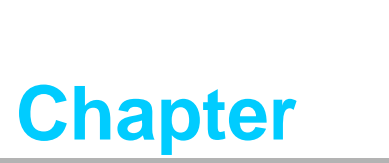

<span id="page-10-0"></span>**1Hardware Configuration**

**This chapter describes how to configure MIC-3328 hardware.**

## <span id="page-11-0"></span>**1.1 Introduction**

Advantech's MIC-3328 is a 3U CompactPCI PlusIO CPU blade based on the Intel® 3rd generation Core™ processor family. Based on latest 22 nm process technology these processors support up to four cores / eight threads at up to 2.5 GHz and up to 6M last level cache. With Intel HD Graphics (Gen7, DX11, OCL1.1) integrated into the CPU, the MIC-3328 can serve applications demanding high performance, high resolution video output on up to three independent display interfaces. Latest DDR3 DRAM up to 8 GB running at 1600MT/s complement the powerful processor with high performance, ECC protected onboard memory.

MIC-3328's design for reliability like using soldered processor, DRAM and flash storage for enhanced shock and vibration tolerance make it an ideal choice for workstation workloads in harsh environments and mission/business-critical applications such as military, transportation, test & measurement and traffic control. The enhanced fixed point and floating point performance offered by the intel CoreTM processor, improvements in the vector processing instruction set (AVX) along with the possibility to utilize the integrated GPU via standard interfaces such as OpenCL make the MIC-3328 also a great fit for signal processing applications such as radar, beam forming or image processing.

For best in class IO performance, MIC-3328 uses the Intel QM77 PCH, which provides extensive I/O support such as USB3.0, PCI Express gen.2 and SATA-III ports.

For dense applications the MIC-3328 is available with a 4HP front panel, occupying a single slot, only. For applications requiring additional IO and/or peripheral support, the MIC-3328 can be extended to 8HP (2 slots) via specific extension modules (XTMs). For industrial display or workstation applications, a graphics-centric XTM routes two Display Ports from the PCH for triple display support, adds 2 COM ports for data acquisition and control plus a PS/2 and 2.5" SSD. A second XTM provides a XMC mezzanine slot for industry standard extension modules like Advantech's MIC-3666 dual 10GE adapter card. The XMC slot supports a PCI Express x8 interface directly into the Intel CoreTM processor with speeds up to 64Gbps according to PCI Express 3.0.

While support for legacy CompactPCI is provided on J1 via an onboard PI7C9X110 bridge, the MIC-3328 supports an UHM J2 connector according to PCIMG2.30 (PlusIO). While this connector maintains backwards compatibility and interoperability with legacy systems, it makes state of the art serial interfaces such as Gigabit Ethernet, PCI express, USB and SATA available for use on a Rear transition Module (RTM) or on a hybrid backplane supporting legacy IO cards as well as CompactPCI Serial peripheral cards as defined in PICMG2.30. Thus, MIC-3328 provides a smooth, risk free and future proof migration path from legacy parallel PCI bussed CompactPCI system to latest serial interface standard predominant in the computer industry. With full backwards compatibility to CompactPCI, customers investments stay protected while the door is opened for platform enhancements and innovations via the new serial interfaces. The MIC-3328 PlusIO J2 supports interfaces such as 4 PCI Express x1 gen. 2 links for IO extension, one GbE for computer to computer multiprocessing, three SATA for Hard drives and RAID systems as well as 4 USB ports for wireless interfaces and legacy interface replacement.

<span id="page-11-1"></span>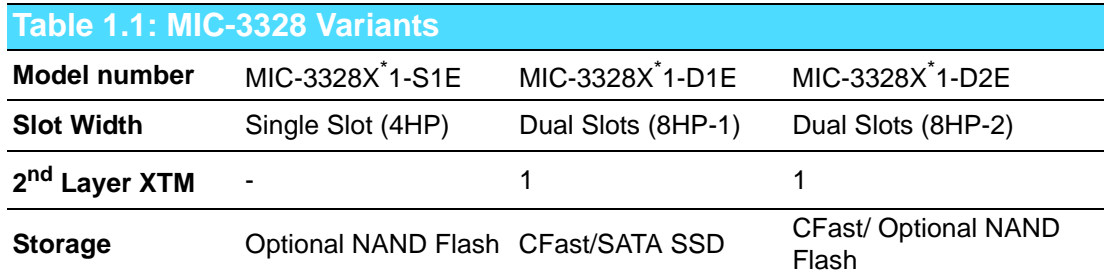

 $X^* = A/B/C$ 

- A mean CPU is 3517UE,17W
- B mean CPU is 3555LE, 25W
- C mean CPU is 3612QE, 35W

## <span id="page-12-0"></span>**1.2 Specifications**

#### <span id="page-12-1"></span>**1.2.1 CompactPCI Bus Interface**

<span id="page-12-3"></span>**Table 1.2: CPU Variants**

The MIC-3328 is compliant with PICMG 2.0 Rev. 3.0 and PICMG 3.0 CPCI PlusIO specification. It supports a 32-bit / 33 MHz PCI bus for up to 8 CompactPCI slots at 3.3 V or 5 V VIO. The MIC-3328 is hot-swap compliant (PICMG 2.1).

#### <span id="page-12-2"></span>**1.2.2 CPU**

The MIC-3328 supports the 22nm technology Intel® IvyBridge™ 3612QE / 355LE / 3517UE processors with clock frequencies up to 2.5GHz and DMI 5GB/s. Supported processors are listed in the table below. The forced airflow cooling is required.

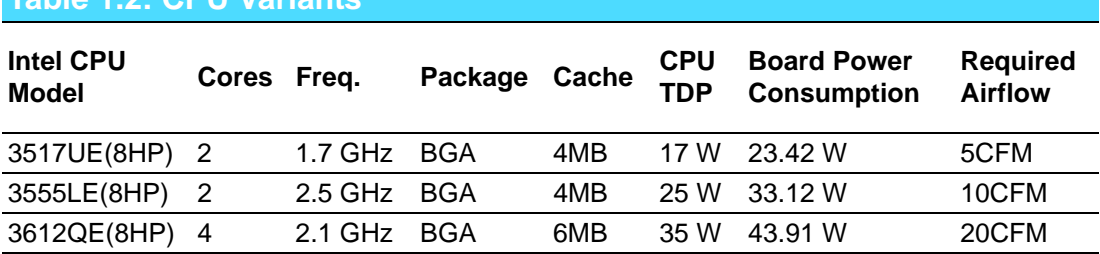

#### <span id="page-12-4"></span>**1.2.3 BIOS**

A 8-MByte SPI flash contain a board-specific UEFI BIOS (from AMI) designed to meet industrial and embedded system requirements.

#### <span id="page-12-5"></span>**1.2.4 Chipset**

MIC-3328 uses the Intel QM77 PCH, which provides extensive I/O support such as USB3.0, PCI Express gen.2 and SATA-III ports. Three i210 Gigabit Ethernet Controllers provide front panel as well as rear panel network connectivity.

<span id="page-12-6"></span>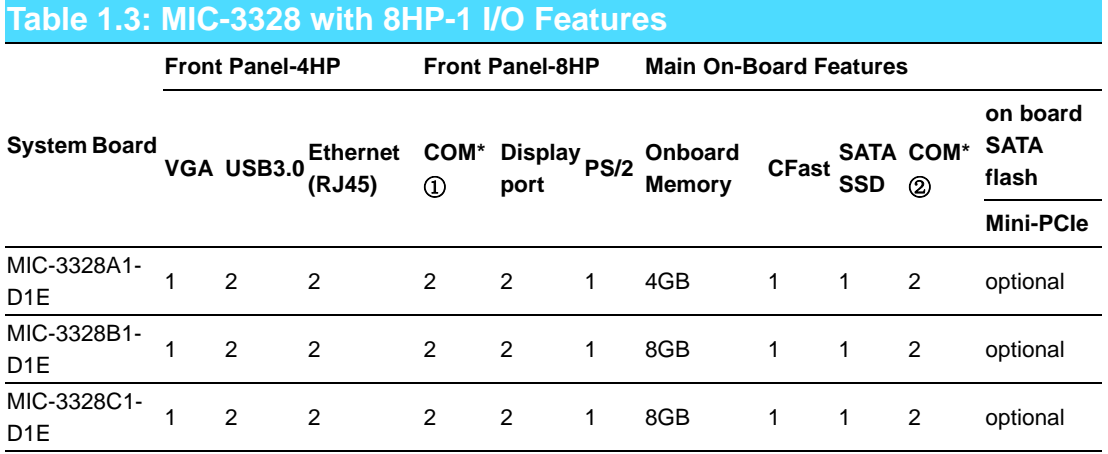

*Note! COM\** ① *,RJ45 COM with RS232.*

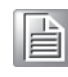

*COM\** ② *,PIN Header with RS232/422/485,these COM PIN Headers, SATA SSD and XMC are mutually exclusive.*

<span id="page-13-0"></span>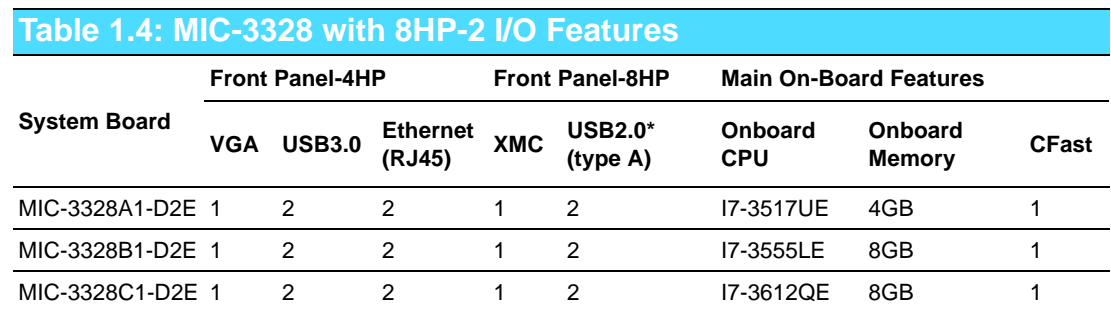

#### <span id="page-13-1"></span>**1.2.5 Memory**

The MIC-3328 has 4GB of on-board DDR3-1600 SDRAM on 17W 3517UE version. The MIC-3328 has 8GB of on-board DDR3-1600 SDRAM on 25W 3555LE and 35 W 3612QE version.

#### <span id="page-13-2"></span>**1.2.6 Ethernet**

There are three I/O LAN ports on the MIC-3328, which are implemented using three Intel i210AT LAN controllers to provide 10/100/1000 Base-T Ethernet connectivity. Three i210 Gigabit Ethernet Controllers provide front panel as well as rear panel network connectivity. The i210 provides higher performance over previous Gigabit Ethernet controllers, better support for virtualization, Energy Efficient Ethernet and ECC protected packet buffers for enhanced reliability. Support for time stamping and synchronization is accomplished via IEEE1588 (PTP). Support for industrial Ethernet protocols such as ProfiNet, EtherCAT and Powerlink is available via third party software partners.

#### <span id="page-13-3"></span>**1.2.7 Storage Interface**

The MIC-3328 supports three SATA channels. Three SATA on front 4HP and 8HP.Three SATA interfaces are routed to the RIO via the J2 3M UHM connector for PlusIO application.

<span id="page-13-4"></span>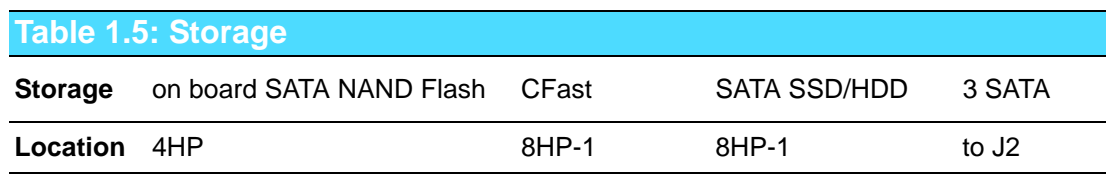

#### <span id="page-13-5"></span>**1.2.8 Serial Interface**

Four UARTs (serial ports) are on the second layer, and 2 RS232 ports to 8HP front ,2 RS232/422/485 ports are on board PIN header or to 8HP RIO.

#### <span id="page-13-6"></span>**1.2.9 USB Port**

Two USB3.0 and Six USB 2.0 compliant ports are provided. Two USB3.0 ports are routed to front panel connectors; Two USB2.0 routed to second layer (could be designed on 8HP-2 front panel). The other four USB2.0 ports are routed to J2 UHM connector for PlusIO application.

#### <span id="page-13-7"></span>**1.2.10 LEDs**

Three LEDs are provided on the front panel as follows:

<span id="page-14-0"></span>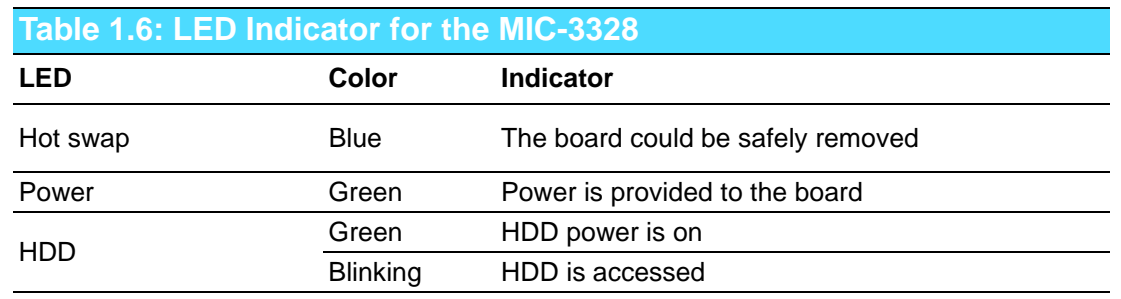

#### <span id="page-14-1"></span>**1.2.11 Watchdog Timer**

An onboard watchdog timer provides system reset capabilities via software control. The programmable time interval is from 1 to 255 seconds.

#### <span id="page-14-2"></span>**1.2.12 Optional Rear I/O Modules**

The MIC-3526R1-S1E is the optional 4HP RTM (also known as rear I/O module) for the MIC-3328. It offers a wide variety of I/O panel features, such as one RJ45 LAN ports, and four USB2.0 ports. It also comes with on-board features such as three SATA (one SATA socket for mSATA, two SATA PIN header) and one miniPCIe (for wireless LAN card).

<span id="page-14-3"></span>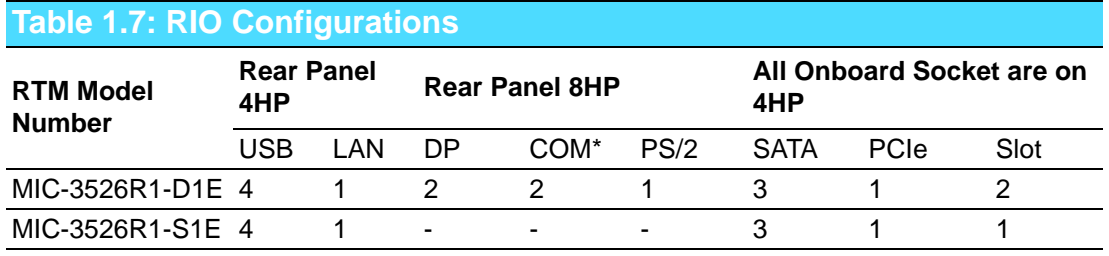

## E

- *Note! 1. PS/2 is mutually exclusive with PS/2 on 8HP front panel by BOM control. It required a special 8HP board to work. The special 8HP board is on request by customer.*
	- *2. 2 x COM default setting is RS232, RS422/485 could be set by the switch on 8HP board. (Total 4 COM ports on 8HP and it's RIO)*
	- *3. 2 x DisplayPort is switchable from front panel by switch on 8HP board.*

#### <span id="page-14-4"></span>**1.2.13 Optional Extension Modules**

The MIC-3328 has two kinds of second layer XTM. One XTM 8HP-1 is used for multidisplay dual-slot platform, and rich I/O feature set such as COM, PS/2, SATA SSD…etc. Another XTM 8HP-2 is used for XMC PCIe x8 based dual-slot platform. The XTM pin assignment and connectivity is described in detail in the Appendix. For a customized extension module demand, please contact Advantech local representative.

<span id="page-14-5"></span>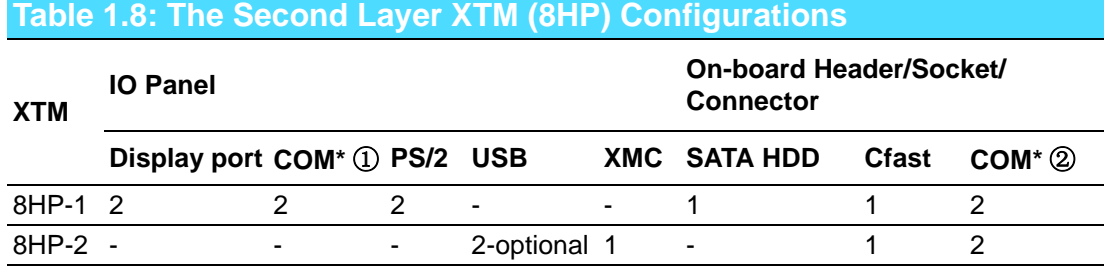

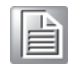

*Note! COM\** ① *: RJ45 COM with RS232.*

*COM\** ② *: PIN Header with RS232/422/485(switchable to RIO ),these COM PIN Headers,* SATA SSD and XMC are mutually exclusive.

#### <span id="page-15-0"></span>**1.2.14 Mechanical and Environmental Specifications**

**Operating temperature:**  $0 \sim 60^{\circ}$ C (32  $\sim 140^{\circ}$ F)

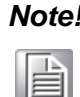

*Note! The operating temperature range of the MIC-3328 depends on the installed processor and the airflow through the chassis. Detail airflow information please refer to Table1.2.For extended temperature products please contact your ADVANTECH representative.*

- **Storage Temperature: -40 ~ 85°C (-40 ~ 185°F)**
- **Humidity (operating):** 95% @ 60°C (non-condensing)
- **Humidity (Non-operating):** 95% @ 60°C (non-condensing)
- Vibration (Random operating): 5 ~ 500 Hz, 2 Grms (without on-board 2.5"HDD)
- **Vibration (Sine Non-operating):** 5 ~ 500 Hz, 2 Grms (without on-board 2.5" HDD)
- **Shock (operating):** 10 G each face operating three times
- **Shock (Non-operating):**30 G each face Non-operating three times
- **Board size:** 
	- $-$  3U/1 slot width (4HP): 100 x 160 x 20 mm (3.9" x 6.3" x 0.8")
	- $-$  3U/2 slot width (8HP): 100 x 160 x 40 mm (3.9" x 6.3" x 1.6")
- **Net Weight:** 
	- 3U/1 slot width (4HP): 0.62 kg
	- 3U/2 slot width (8HP): 0.90 kg

#### <span id="page-15-1"></span>**1.2.15 Compact Mechanical Design**

MIC-3328 series has a specially designed heat sink for the processor. MIC-3328 17w and 25w series is installed with aluminum heatsink, MIC-3328 35w series is installed with cuprum heatsink. However, forced air cooling in the chassis is still needed for operational stability and reliability to MIC-3328 all series.

#### <span id="page-15-2"></span>**1.2.16 CompactPCI Bridge**

The MIC-3328 uses a Pericom PCIe to PCI bridge as a gateway to an intelligent subsystem. The PI7C9X110 bridge offers the following features:

- Compliant with PCI Local Bus Specification, Revision 3.0
- Compliant with PCI-to-PCI Bridge Architecture Specification, Revision 1.2
- Compliant with PCI Bus PM Interface Specification, Revision 1.1
- Compliant with PCI Hot-Plug Specification, Revision 1.1
- Compliant with PCI Mobile Design Guide, Version 1.1
- Compliant with PCI-X Protocol Addendum to the PCI Local Bus Specification, Revision 2.0a
- **PME** support
- 3.3 V PCI signaling with 5V I/O tolerance
- **Provides two level arbitration support for eight PCI Bus masters**
- 16-bit address decode for VGA
- Subsystem Vendor and Subsystem Device IDs support

■ PCI INT interrupt or MSI Function support

Please consult the PI7C9X110 data sheet for more details.

#### <span id="page-16-0"></span>**1.2.17 Hardware Monitor**

One Hardware Monitor (NCT7904D) is available to monitor critical hardware parameters, such as system temperature and core voltage.

#### <span id="page-16-1"></span>**1.2.18 Super I/O**

The MIC-3328 Super I/O (SCH3106) device provides the following legacy PC devices:

- Two UART ports are connected to the XTM as RS232 COM1 and COM2 on front panel. Two UART ports are connected to RIO via J2 as two on board RS-232/422/485
- The PS2 (keyboard/mouse) is routed to the XTM as PS/2 IO on the front panel.

#### <span id="page-16-2"></span>**1.2.19 RTC and Battery**

The RTC module keeps the date and time. On the MIC-3328 model the RTC circuitry is connected to battery sources (CR2032M1S8-LF, 3 V, 210 mAh).

#### <span id="page-16-3"></span>**1.2.20 Drone Mode**

The Drone mode will be automatically implemented when the CPU blade is plugged in the peripheral slot on the backplane.

## <span id="page-16-4"></span>**1.3 Functional Block Diagram**

<span id="page-16-5"></span>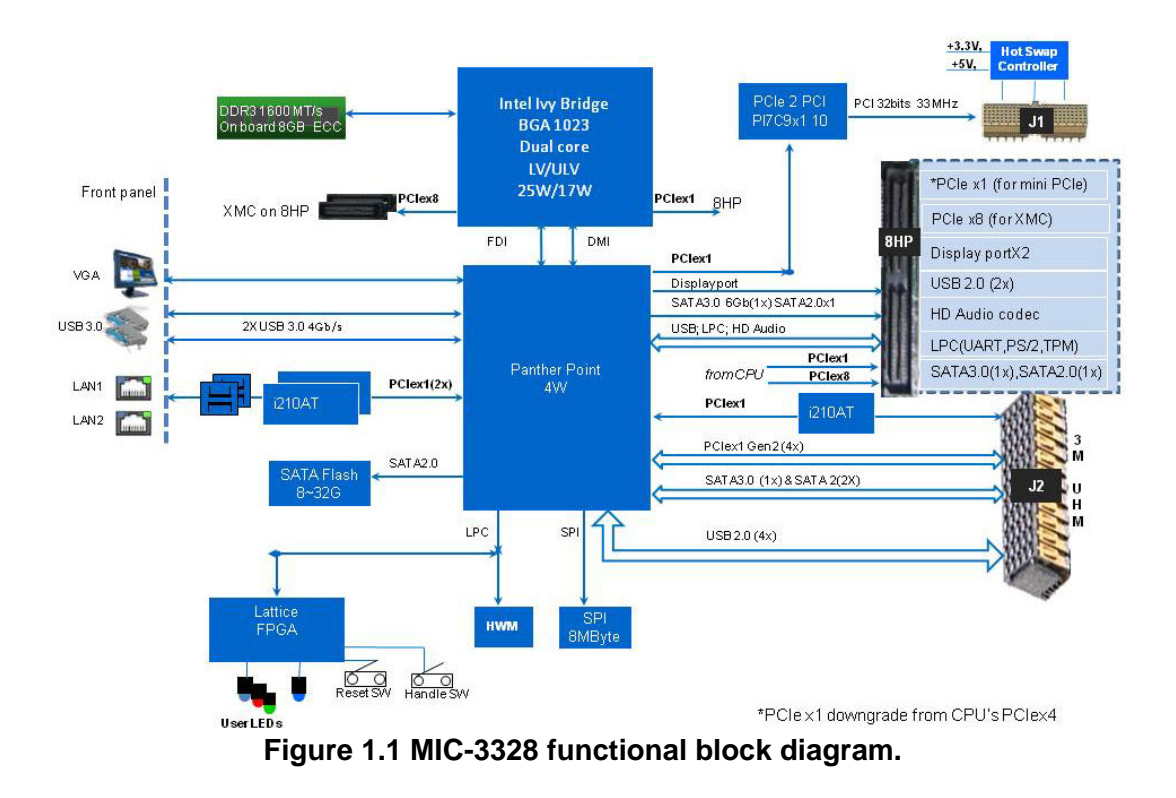

## <span id="page-17-0"></span>**1.4 Jumpers and Switches**

Table 1.9 and Table 1.10 list the jumper and switch functions. Figure 1.2 illustrates the jumper and switch locations.

The MIC-3328 provides a system reset button (RST near to USB connector) located on the front panel. The system reset button resets all payload and application-related circuitry.

Please read this section carefully before changing the jumper and switch settings on MIC-3328.

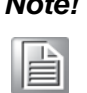

*Note! You should use a two PIN jumper to short the CN2 PIN1 and PIN2 when you want clear CMOS.* 

<span id="page-17-1"></span>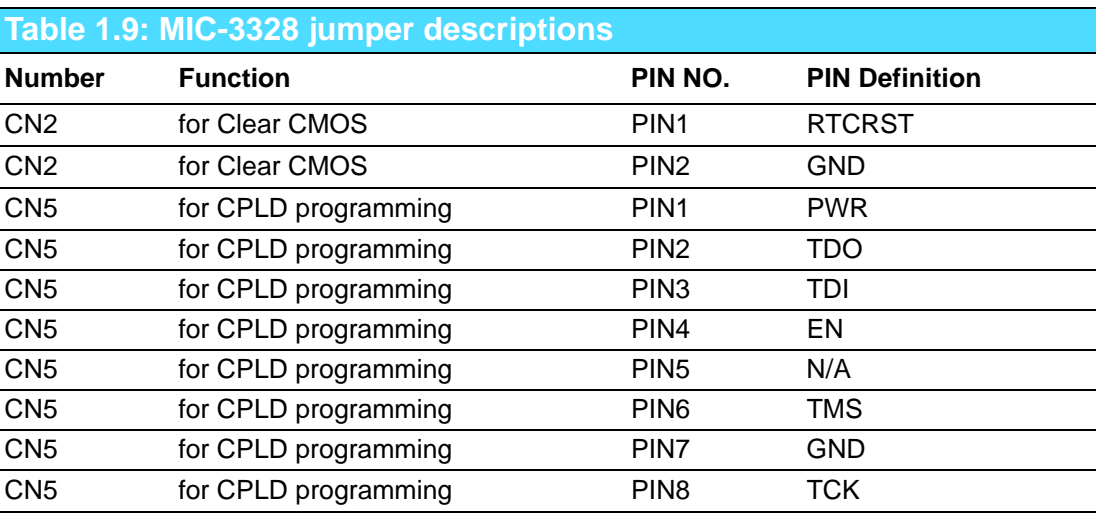

<span id="page-17-2"></span>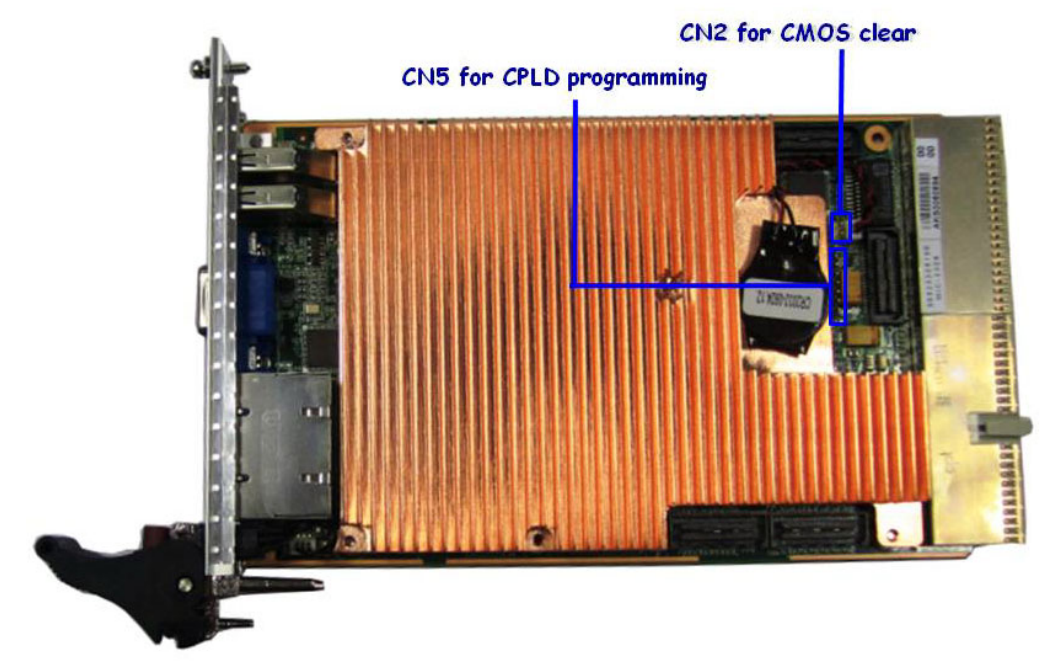

**Figure 1.2 MIC-3328 jumper locations**

<span id="page-18-0"></span>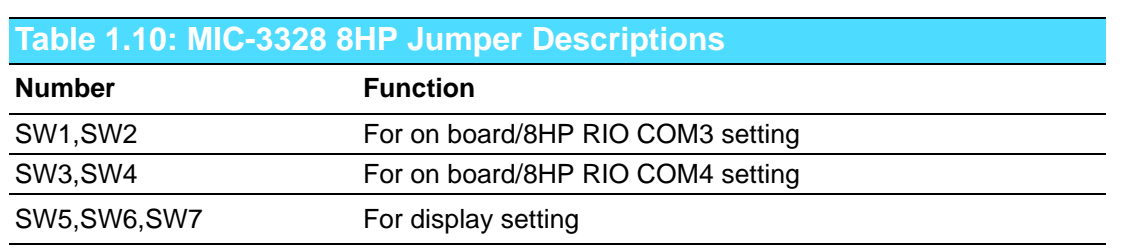

**SW1 & SW2: (For on board/8HP RIO COM3 setting)**

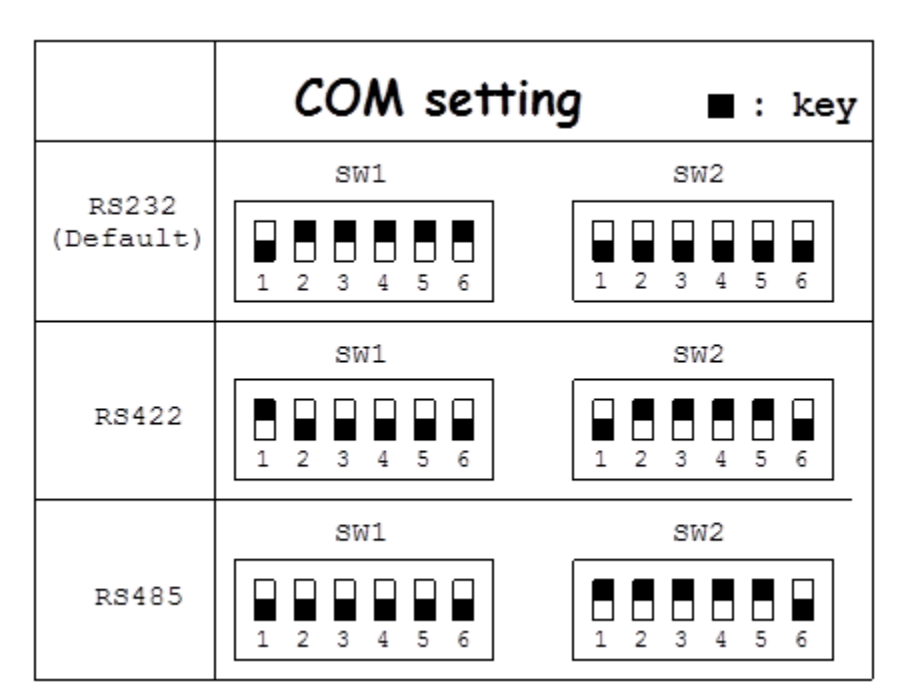

**Figure 1.3 MIC-3328 COM3 switch setting**

<span id="page-18-1"></span>**SW3 & SW4: (For on board/8HP RIO COM4 setting)**

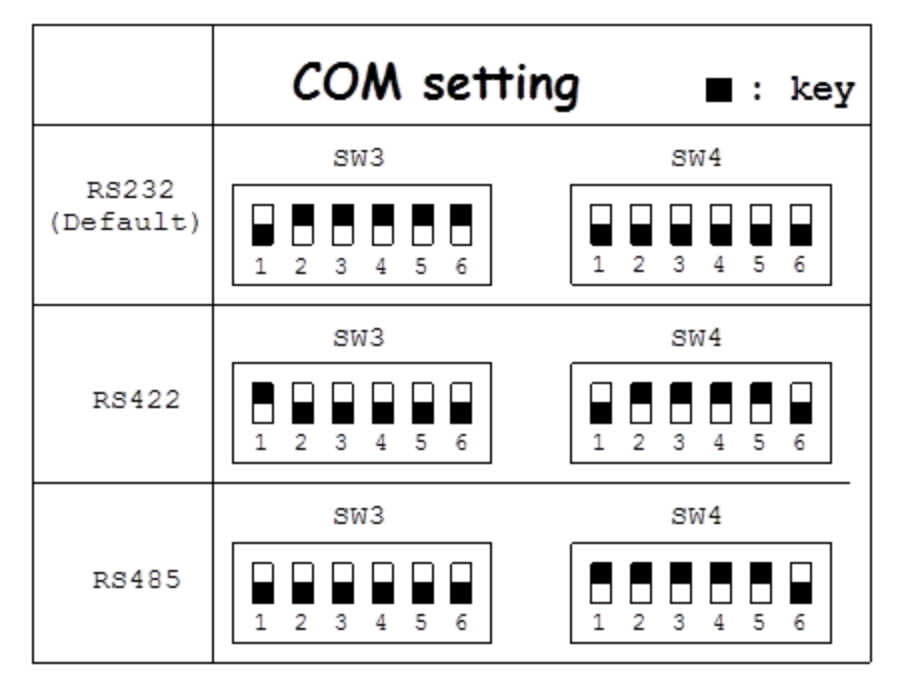

<span id="page-18-2"></span>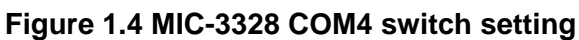

#### **SW5 & SW6 & SW7: (For Display Port setting)**

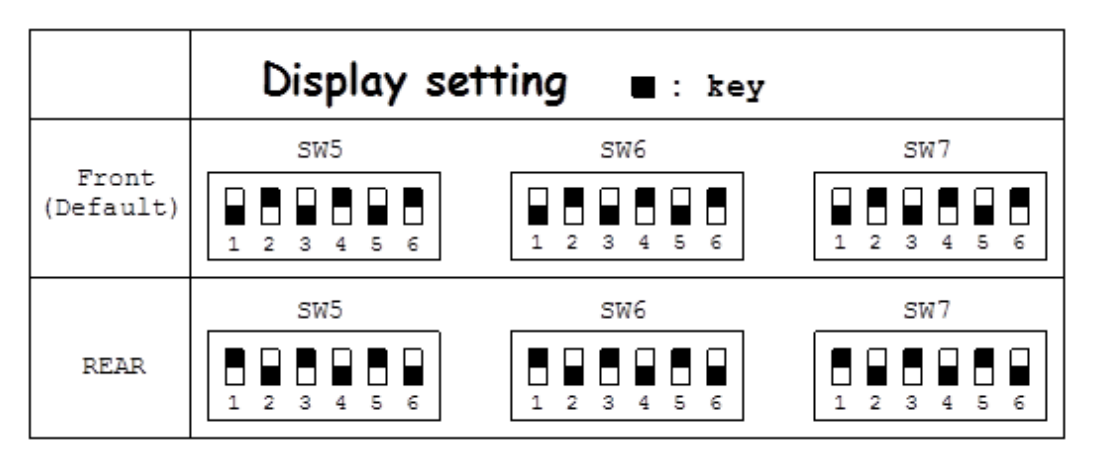

**Figure 1.5 MIC-3328 8HP Display Port switch setting**

<span id="page-19-0"></span>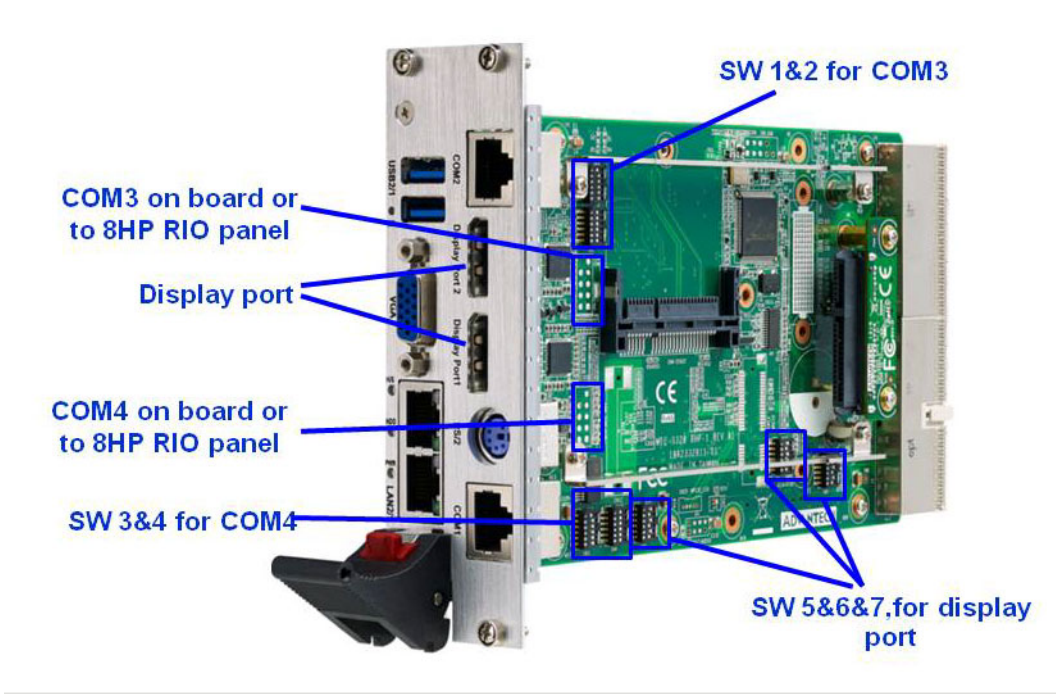

<span id="page-19-1"></span>**Figure 1.6 MIC-3328 switch locations**

## <span id="page-20-0"></span>**1.5 Connector Definitions**

Table 1.11 lists the function of each connector and Figure 1.3 and 1.4 illustrate each connector location.

<span id="page-20-1"></span>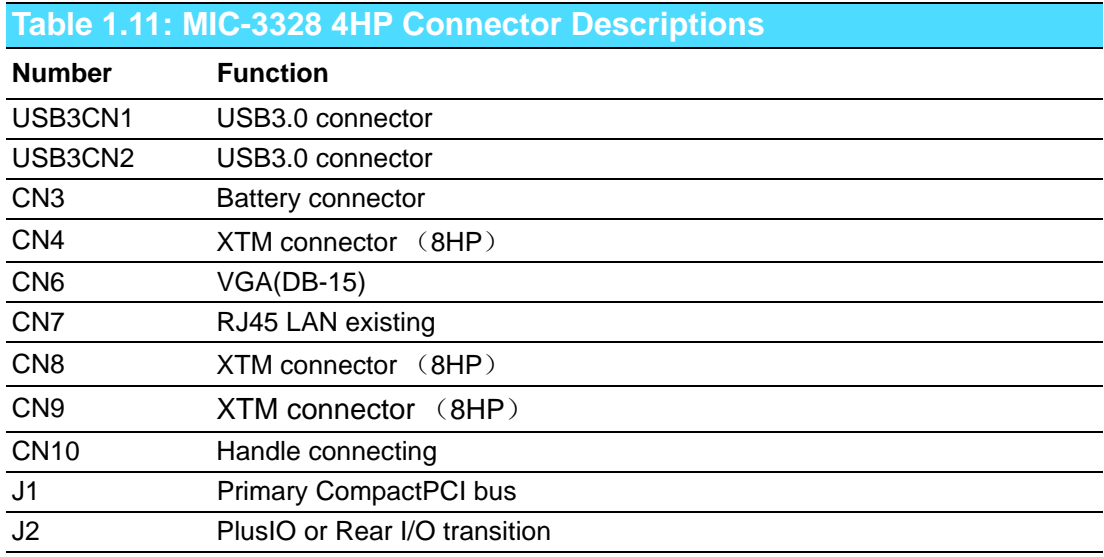

<span id="page-20-2"></span>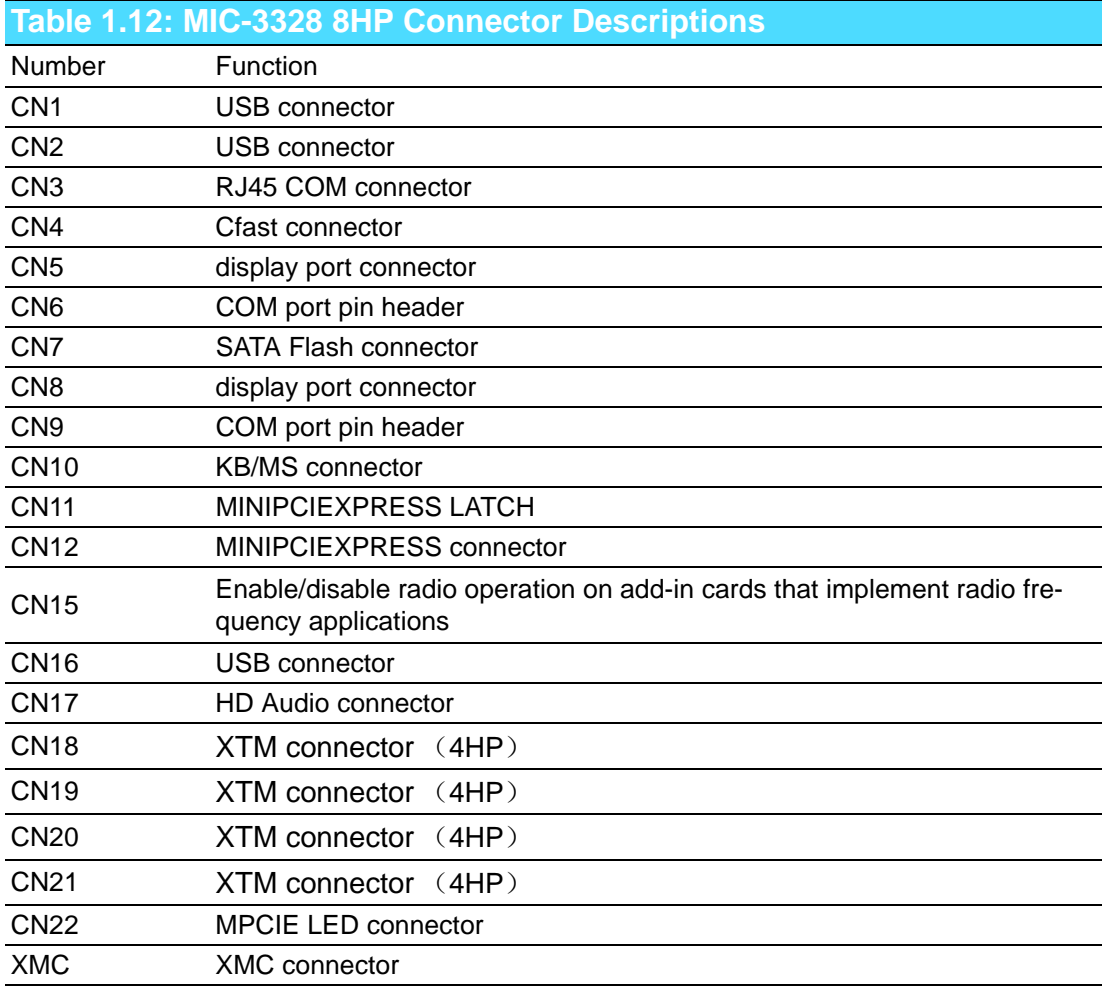

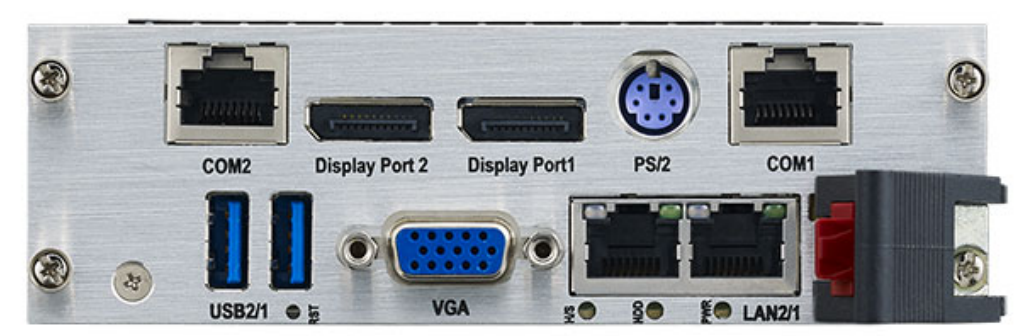

**Figure 1.7 MIC-3328 8HP-1 Front Panel Ports, Indicators and Buttons**

<span id="page-21-0"></span>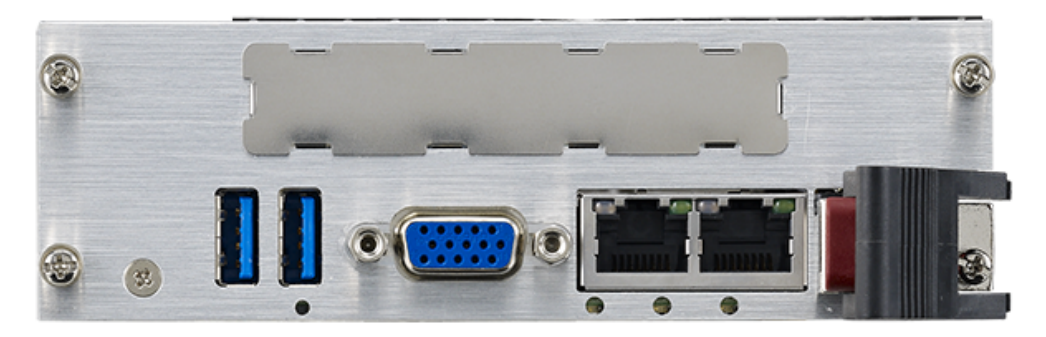

**Figure 1.8 MIC-3328 8HP-2 Front Panel Ports, Indicators and Buttons**

<span id="page-21-1"></span>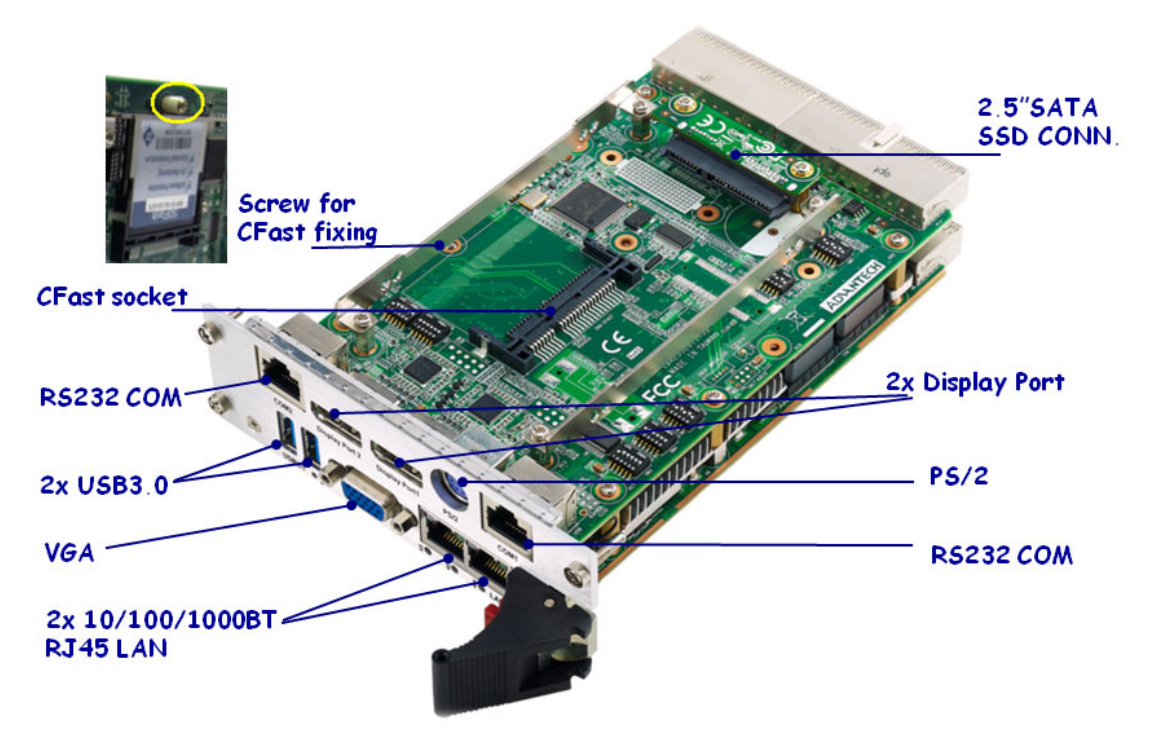

<span id="page-21-2"></span>**Figure 1.9 MIC-3328 8HP-1 side view**

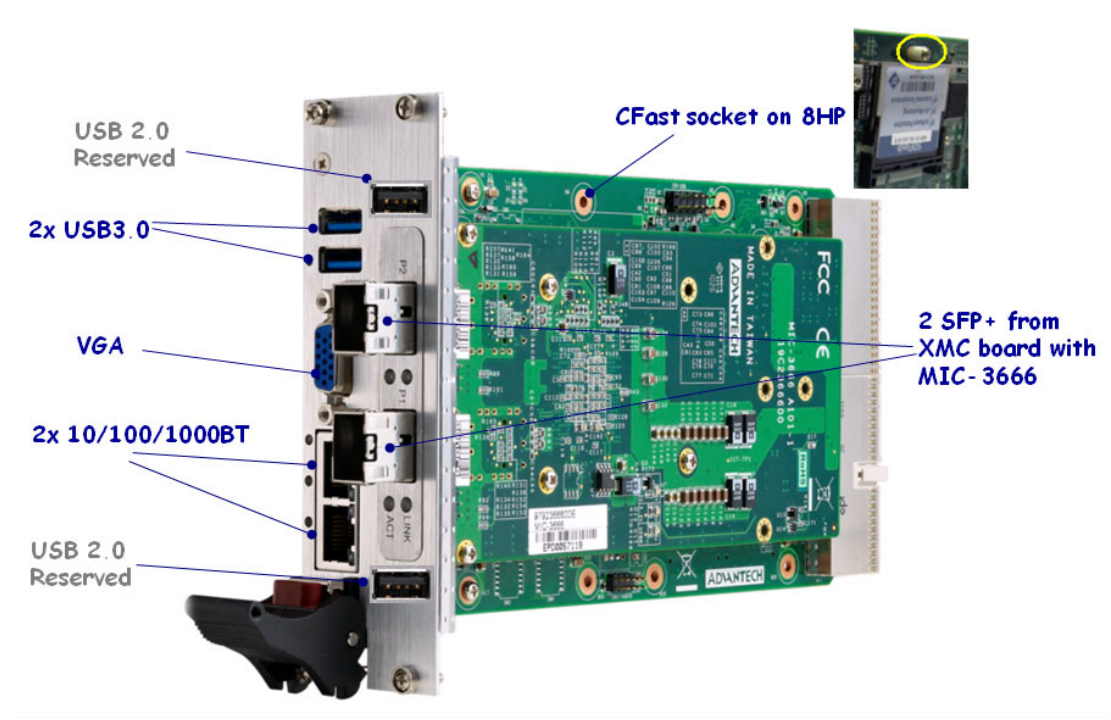

**Figure 1.10 MIC-3328 8HP-2 side view**

<span id="page-22-0"></span>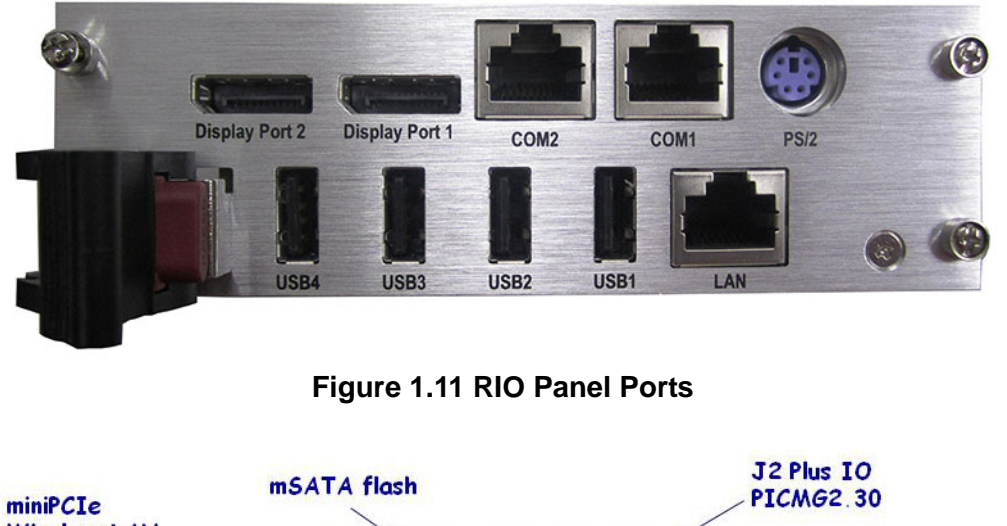

<span id="page-22-1"></span>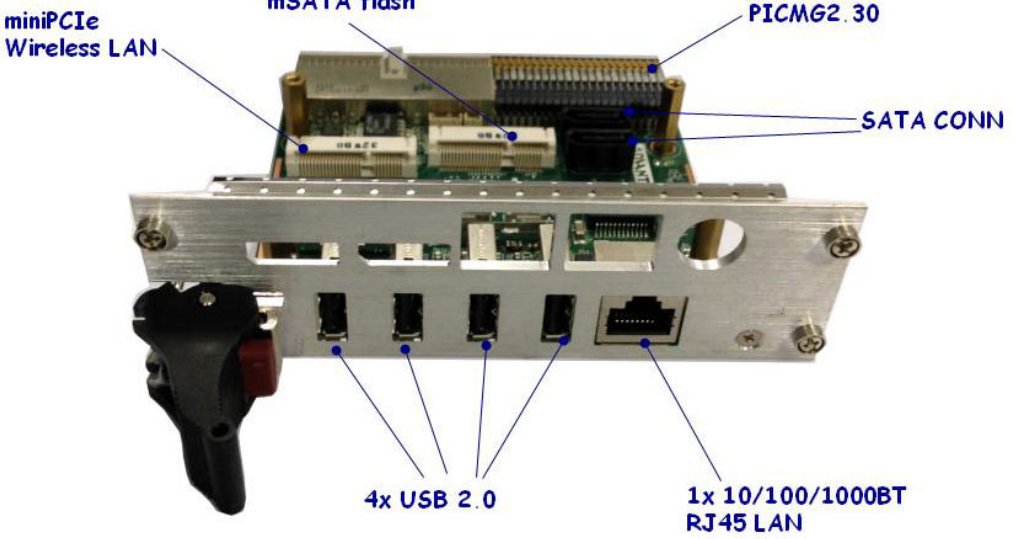

<span id="page-22-2"></span>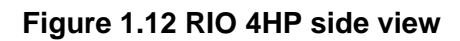

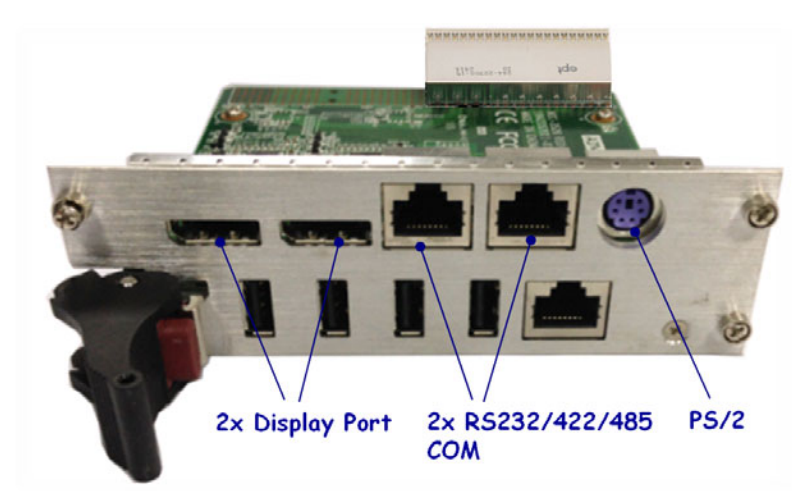

**Figure 1.13 RIO 8HP side view**

<span id="page-23-1"></span><span id="page-23-0"></span>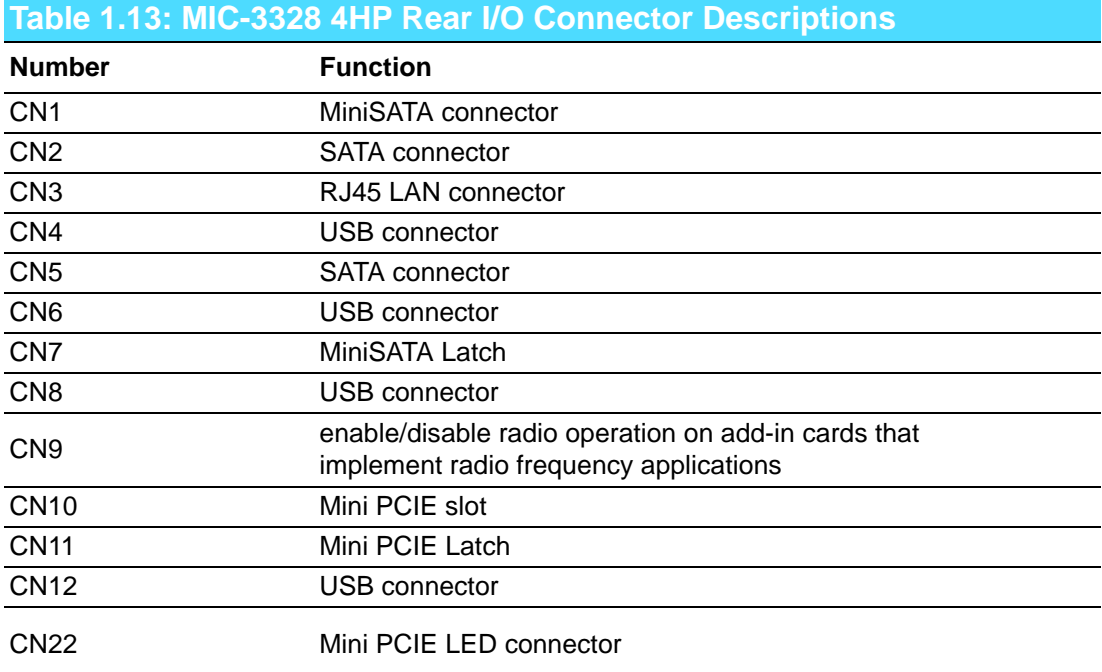

#### <span id="page-23-2"></span>**Table 1.14: MIC-3328 8HP Rear I/O Connector Descriptions**

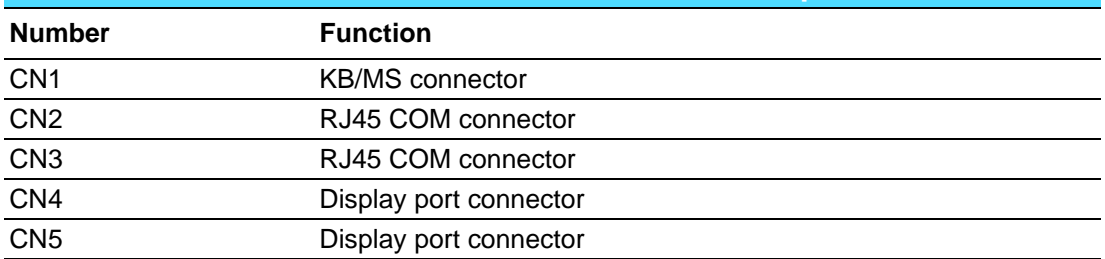

## <span id="page-24-0"></span>**1.6 Safety Precautions**

Follow these simple precautions to protect yourself from harm and the products from damage.

- To avoid electric shock, always disconnect the power from your CompactPCI chassis before you work on it. Don't touch any components on the CPU board or other boards while the CompactPCI chassis is powered.
- Disconnect power before making any configuration changes. The sudden rush of power as you connect a jumper or install a board may damage sensitive electronic components.
- Always ground yourself to remove any static charge before you touch your CPU board. Be particularly careful not to touch the chip connectors.
- Modern integrated electronic devices, especially CPUs and memory chips, are extremely sensitive to static electric discharges and fields. Keep the board in its antistatic packaging when it is not installed in the chassis, and place it on a static dissipative mat when you are working with it. Wear a grounding wrist strap for continuous protection.

## <span id="page-25-0"></span>**1.7 Installation Steps**

The MIC-3328 contains electro-statically sensitive devices. Please discharge your clothing before touching the assembly. Do not touch components or connector pins. We recommend that you perform assembly at an anti-static workbench.

#### <span id="page-25-1"></span>**1.7.1 MIC-3328 Installation Steps**

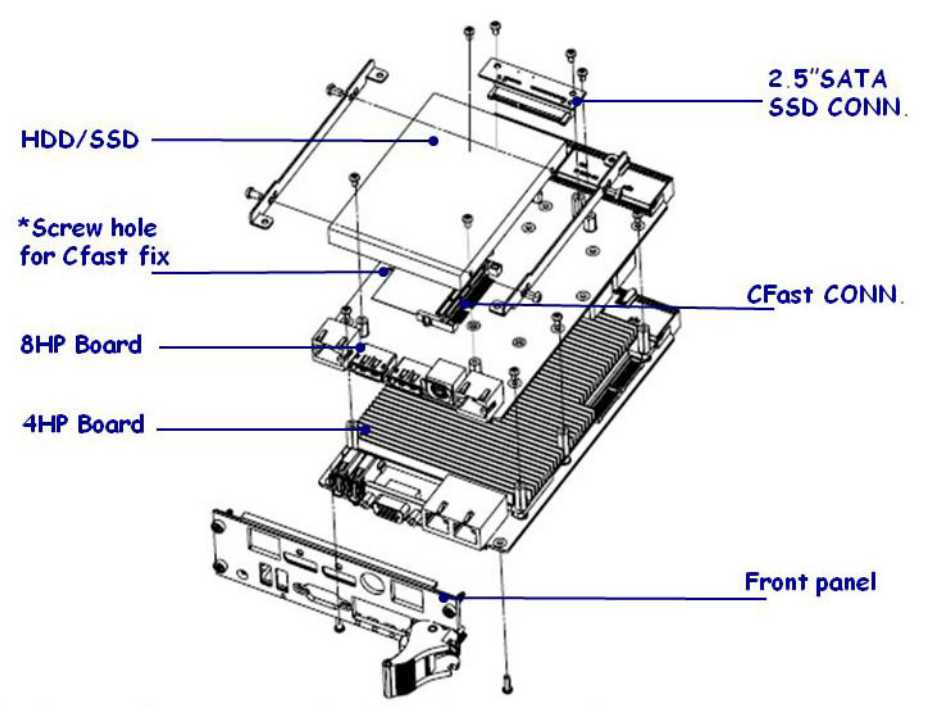

**Figure 1.14 MIC-3328 8HP-1 assembly** 

<span id="page-25-2"></span>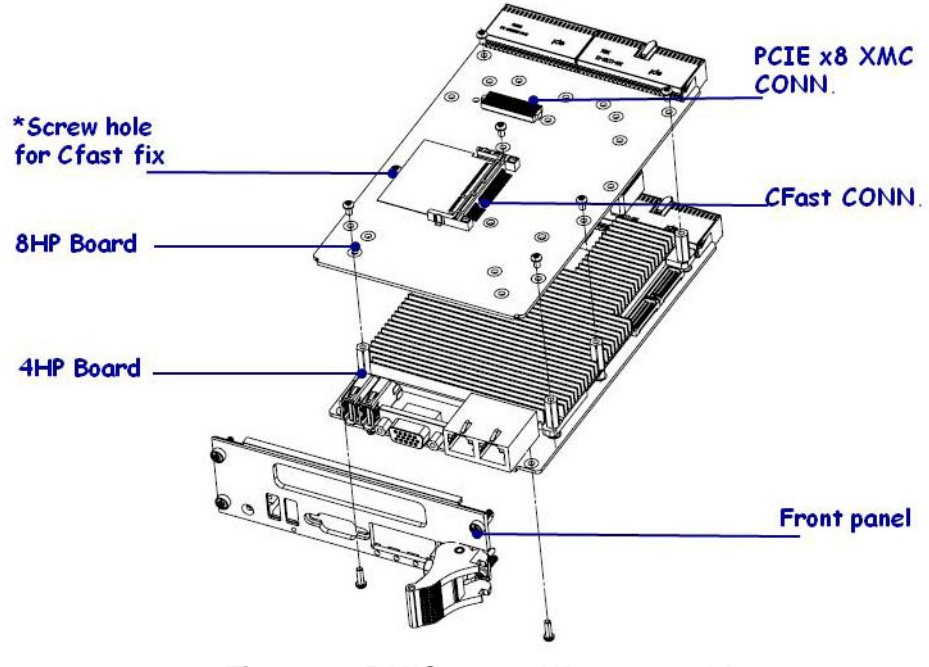

**Figure 1.15 MIC-3328 8HP-2 assembly** 

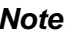

<span id="page-25-3"></span>*Note! The Screw and space support part was in accessory bag.*

#### <span id="page-26-0"></span>**1.7.2 MIC-3328 Rear I/O Board Installation Steps**

The MIC-3328 supports either rear I/O board. Following picture shows the installation of the rear I/O board.

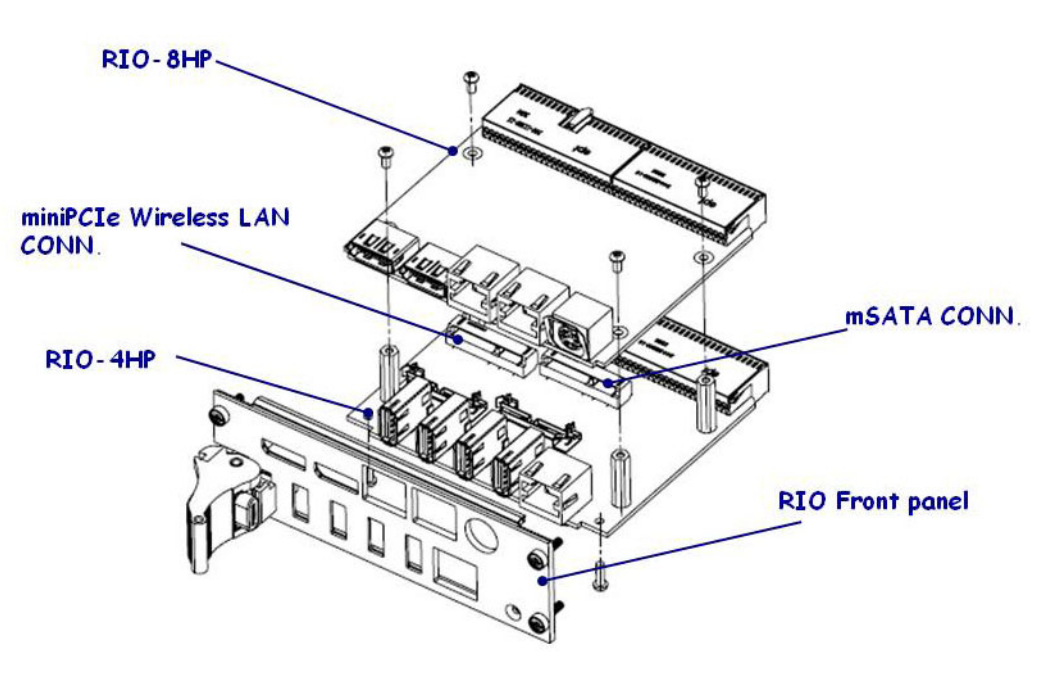

**Figure 1.16 MIC-3526 RIO for MIC-3328 8HP assembly** 

#### <span id="page-26-2"></span>**1.7.3 MIC-3328 Board Installation in PlusIO System**

<span id="page-26-1"></span>The MIC-3328 supports as PlusIO system mother board. Following picture shows the installation.

<span id="page-26-3"></span>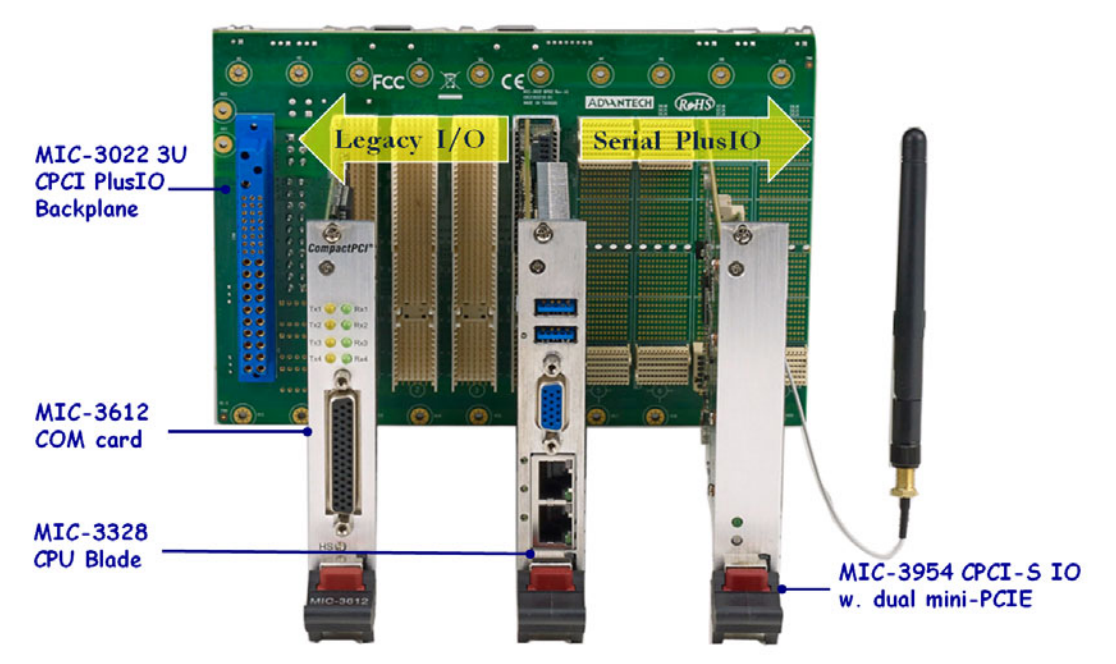

**Figure 1.17 MIC-3328 Application in PlusIO system** 

## <span id="page-27-0"></span>**1.8 Battery Replacement**

The Battery model number is CR2032M1S8-LF, a 3V, 210 mAh battery. Replacement batteries may be purchased from Advantech. When ordering the battery, please contact with your local Sales to check the availability.

PN: 1750129010 – BATTERY 3V/210 mAh with WIRE ASS'Y CR2032M1S8-LF

Batteries, battery packs, and accumulators should not be disposed of as unsorted household waste. Please use the public collection system to return, recycle, or treat them in compliance with the local regulations.

## <span id="page-27-1"></span>**1.9 Software Support**

Windows XP(Limited to IDE mode set under BIOS SATA Configuration,AHCI mode is not supported under Windows XP.), Windows 7, Windows 8, Windows server2008,Vxworks,UEFI OS and Red Hat Enterprise Linux 6.1 have been fully tested on the MIC-3328. Please contact your local sales representative for details on support for other operating systems.

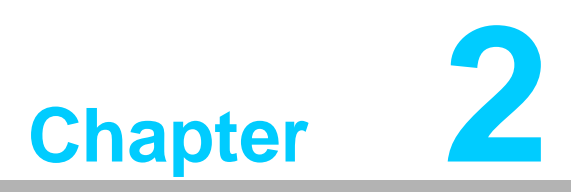

## <span id="page-28-0"></span>**2AMI BIOS Setup**

**This chapter describes how to configure the AMI BIOS.**

## <span id="page-29-0"></span>**2.1 Introduction**

The AMI BIOS has been customized and integrated into many industrial and embedded motherboards for over a decade. This section describes the BIOS which has been specifically adapted to the MIC-3328. With the AMI UEFI BIOS Setup Utility, you can modify BIOS settings and control the special features of the MIC-3328. The Setup program uses a number of menus for making changes and turning the special features on or off. This chapter describes the basic navigation of the MIC-3328 setup screens.

| Aptio Setup Utility – Copyright (C) 2012 American Megatrends, Inc.<br>Main Advanced Chipset Boot Security Save & Exit |                                                                                                    |                                                                                           |  |
|----------------------------------------------------------------------------------------------------|----------------------------------------------------------------------------------------------------|-------------------------------------------------------------------------------------------|--|
| <b>BIOS Vendor</b><br>Core Version<br>Compliancy<br>BIOS Information<br>Build Date and Time<br>CPLD Version           | American Megatrends<br>4.6.5.4<br>UEFI 2.3.1; PI 1.2<br>MIC-3328V036<br>03/05/2014 14:15:16<br>0109 | Set the Date, Use Tab to<br>switch between Date elements.                                 |  |
| IGFX VBIOS Version<br>Memory RC Version<br>Total Memory<br>Memory Frequency                                           | 2158<br>1.8.0.0<br>8192 MB (DDR3)<br>1600 Mhz                                                       |                                                                                           |  |
| PCH Information<br>Name<br>Stepping<br>TXT Capability of Platform/PCH                                                 | PantherPoint<br>04/T <sub>1</sub><br>Supported                                                      | <b>++:</b> Select Screen<br><b>14:</b> Select Item<br>Enter: Select<br>$+/-:$ Change Opt. |  |
| MF FW Version<br>ME Firmware SKU                                                                                      | 8.0.20.1513<br>5MB                                                                                  | F1: General Help<br>F2: Previous Values<br>F3: Optimized Defaults                         |  |
| System Date<br>System Time                                                                                            | [Fri 01/02/2009]<br>[00:27:23]                                                                      | F4: Save & Exit<br>ESC: Exit                                                              |  |
| Access Level                                                                                                    | Administrator                                                                                       |                                                                                           |  |
|                                                                                                    | Version 2.15.1236. Copyright (C) 2012 American Megatrends, Inc.                                     |                                                                                           |  |

**Figure 2.1 Setup program initial screen**

<span id="page-29-1"></span>The BIOS ROM has a built-in Setup program that allows users to modify the basic system configuration. This type of information is stored in battery-backed up CMOS so it retains the Setup information when the power is turned off.

## <span id="page-30-0"></span>**2.2 Entering Setup**

Turn on the computer, and there should be a POST (Power-On Self Test) screen that shows the BIOS supporting the CPU. If there is no number assigned to the patch code, please contact an Advantech application engineer to obtain an up-to-date patch code file. This will ensure that the CPU's system status is valid. After ensuring that you have a number assigned to the patch code, press <DEL> and you will immediately be allowed to enter Setup.

<span id="page-30-1"></span>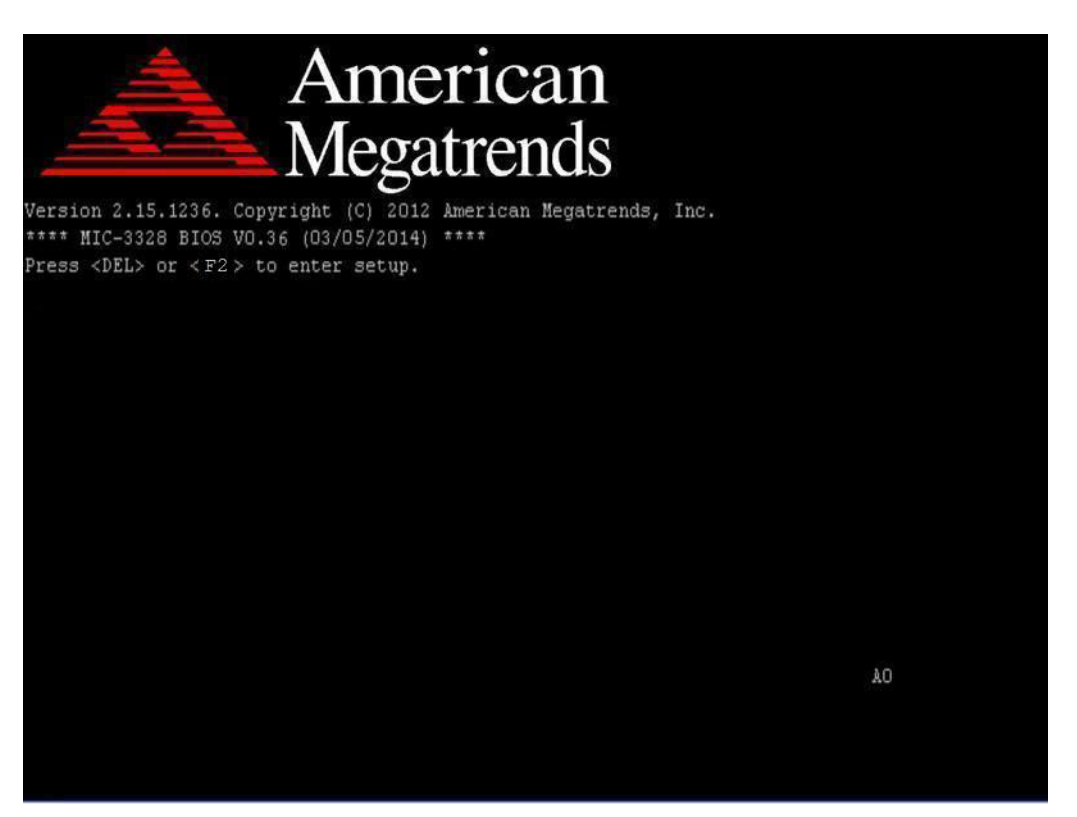

**Figure 2.2 Press <DEL> or <F2> to run setup**

#### <span id="page-31-0"></span>**2.2.1 Main Setup**

When you first enter the BIOS Setup Utility, you will enter the Main setup screen. You can always return to the Main setup screen by selecting the Main tab. Two main setup options are described in this section. The main BIOS setup screen is shown below.

| Main Advanced Chipset Boot Security Save & Exit                                                      | Aptio Setup Utility – Copyright (C) 2012 American Megatrends, Inc.                                  |                                                                                    |
|----------------------------------------------------------------------------------------------------|----------------------------------------------------------------------------------------------------|------------------------------------------------------------------------------------|
| BIOS Vendor<br>Core Version<br>Compliancy<br>BIOS Information<br>Build Date and Time<br>CPLD Version | American Megatrends<br>4.6.5.4<br>UEFI 2.3.1; PI 1.2<br>MIC-3328V036<br>03/05/2014 14:15:16<br>0109 | Set the Date, Use Tab to<br>switch between Date elements.                          |
| IGFX VBIOS Version<br>Memory RC Version<br>Total Memory<br>Memory Frequency                          | 2158<br>1.8.0.0<br>8192 MB (DDR3)<br>1600 Mhz                                                       |                                                                                    |
| PCH Information<br>Name<br>Stepping<br>TXT Capability of Platform/PCH                                | PantherPoint<br>$04$ / $C1$<br>Supported                                                            | <b>++:</b> Select Screen<br>↑↓: Select Item<br>Enter: Select<br>$+/-:$ Change Opt. |
| ME FW Version<br>ME Firmware SKU                                                                     | 8.0.20.1513<br>5MB                                                                                  | F1: General Help<br>F2: Previous Values<br>F3: Optimized Defaults                  |
| System Date<br>System Time                                                                           | [Fri 01/02/2009]<br>[00:27:23]                                                                      | F4: Save & Exit<br>ESC: Exit                                                       |
| Access Level                                                                                         | Administrator                                                                                       |                                                                                    |
|                                                                                                    |                                                                                                    |                                                                                    |
|                                                                                                    | Version 2.15.1236. Copyright (C) 2012 American Megatrends, Inc.                                     |                                                                                    |

**Figure 2.3 Main setup screen**

<span id="page-31-1"></span>The main BIOS setup menu screen has two main frames. The left frame displays all the options that can be configured. "Grayed-out" options cannot be configured while options in blue can. The right frame displays the key legend. Above the key legend is an area reserved for a text message. When an option is selected in the left frame, it is highlighted in white. Often a text message will accompany it.

#### **System Time/System Date**

Use this option to change the system time and date. Highlight System Time or System Date using the <Arrow> keys. Enter new values through the keyboard. Press the <Tab> key or the <Arrow> keys to move between fields. The date must be entered in MM/DD/YY format. The time is entered in HH:MM:SS format.

# Chapter 2AMI BIOSSetup

#### <span id="page-32-0"></span>**2.2.2 Advanced BIOS Features Setup**

Select the Advanced tab from the MIC-3328 setup screen to enter the Advanced BIOS Setup screen. You can select any of the items in the left frame of the screen, such as CPU Configuration, to go to the sub menu for that item. You can display an Advanced BIOS Setup option by highlighting it using the <Arrow> keys. All Advanced BIOS Setup options are described in this section. The Advanced BIOS Setup screen is shown below. The sub menus are described on the following pages.

| Aptio Setup Utility – Copyright (C) 2012 American Megatrends, Inc.<br>Main Advanced Chipset Boot Security Save & Exit                                                                                                    |                                                                                                    |
|----------------------------------------------------------------------------------------------------|----------------------------------------------------------------------------------------------------|
| Trusted Computing<br>$\blacktriangleright$ CPU Configuration<br>$\blacktriangleright$ SATA Configuration<br>$\blacktriangleright$ USB Configuration<br>H/W Monitor<br>$\blacktriangleright$ Super IO Configuration<br>▶ Serial Port Console Redirection<br>▶ Network Stack<br>$\blacktriangleright$ CPU PPM Configuration | Trusted Computing Settings<br><b>++: Select Screen</b><br>↑↓: Select Item<br>Enter: Select<br>$+/-:$ Change Opt.<br>F1: General Help<br>F2: Previous Values<br>F3: Optimized Defaults<br>F4: Save & Exit<br>ESC: Exit |
| Version 2.15.1236. Copyright (C) 2012 American Megatrends, Inc.                                                                                                    |                                                                                                    |

<span id="page-32-1"></span>**Figure 2.4 Advanced BIOS features setup screen**

#### **2.2.2.1 Trusted Computing**

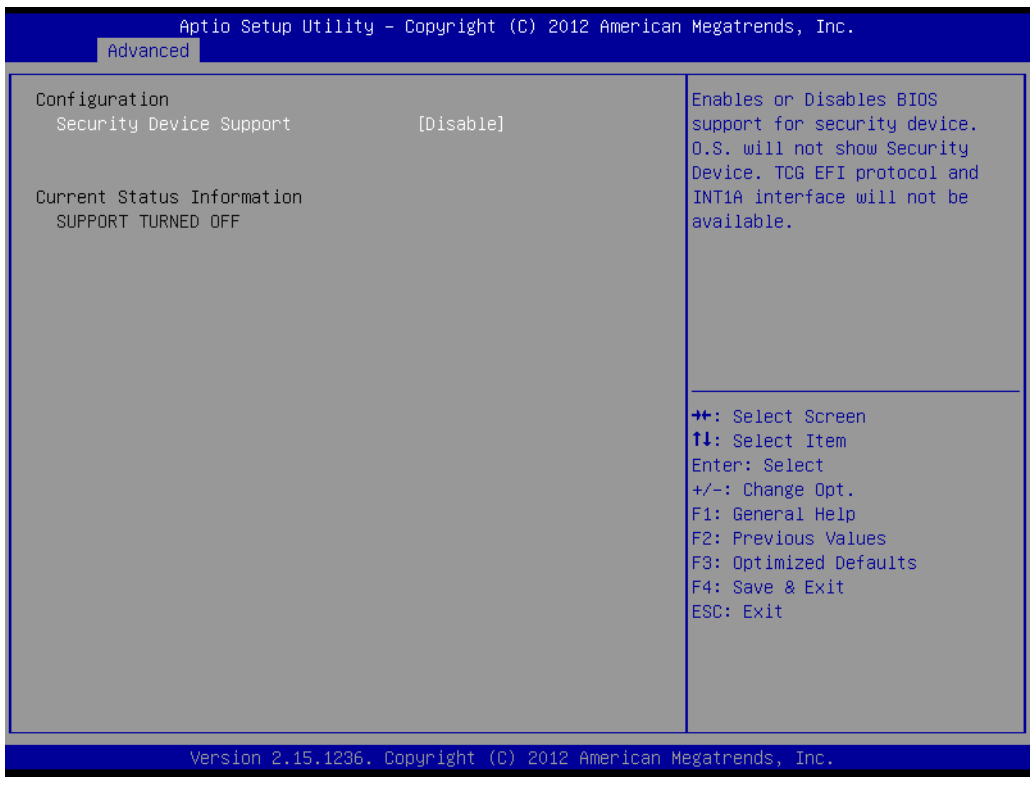

**Figure 2.5 Trusted Computing**

<span id="page-33-0"></span>This item allows you to enable or disable Security Device Support; the default setting is "Disable".

#### **2.2.2.2 CPU Configuration**

| Advanced                                  | Aptio Setup Utility – Copyright (C) 2012 American Megatrends, Inc. |                                                         |
|-------------------------------------------|--------------------------------------------------------------------|---------------------------------------------------------|
| CPU Configuration                         |                                                                    | ▲ Enabled for Windows XP and<br>Linux (OS optimized for |
| Intel(R) Core(TM) i7-36120E CPU @ 2.10GHz |                                                                    | Hyper–Threading Technology)                             |
| CPU Signature                             | 306a9                                                              | and Disabled for other OS (OS                           |
| Microcode Patch                           | 17                                                                 | not optimized for                                       |
| Max CPU Speed                             | 2100 MHz                                                           | Hyper–Threading Technology).                            |
| Min CPU Speed                             | 1200 MHz                                                           | When Disabled only one thread                           |
| CPU Speed                                 | 2100 MHz                                                           | per enabled core is enabled.                            |
| Processor Cores<br>Intel HT Technology    | $\overline{4}$<br>Supported                                        |                                                         |
| Intel VT-x Technology                     | Supported                                                          |                                                         |
| Intel SMX Technology                      | Supported                                                          |                                                         |
| $64 - bit$                                | Supported                                                          |                                                         |
|                                           |                                                                    | <b>++:</b> Select Screen                                |
| L1 Data Cache                             | 32 KB x 4                                                          | ↑↓: Select Item                                         |
| L1 Code Cache                             | 32 KB x 4                                                          | Enter: Select                                           |
| L2 Cache                                  | 256 KB x 4                                                         | $+/-:$ Change Opt.                                      |
| L3 Cache                                  | 6144 KB                                                            | F1: General Help                                        |
| Hyper-threading                           | [Enabled]                                                          | F2: Previous Values<br>F3: Optimized Defaults           |
| Active Processor Cores                    | fA111                                                              | F4: Save & Exit                                         |
| Limit CPUID Maximum                       | [Disabled]                                                         | ESC: Exit                                               |
| Execute Disable Bit                       | [Enabled]                                                          |                                                         |
| Intel Virtualization Technology           | [Disabled]                                                         |                                                         |
| Handware Prefetcher                       | [Enabled]                                                          |                                                         |
|                                           |                                                                    |                                                         |
|                                           |                                                                    |                                                         |
|                                           | Version 2.15.1236. Copyright (C) 2012 American Megatrends, Inc.    |                                                         |

**Figure 2.6 CPU configuration** 

#### <span id="page-34-0"></span>**Hyper-Threading**

This item allows you to enable or disable Intel? Hyper Threading technology. The default setting is "Enabled".

#### **Active Processor Cores**

This item allows you to configure the Processor Cores quantity from "1" to "All". The default setting for this item is set to "All".

#### **Limit CPUID Maximum**

This item allows you to enable or disable Limit CPUID Maximum. The default setting is "Disabled".

#### **Execute Disable Bit**

This item allows you to enable or disable the No-Execution page protection technology. The default setting for this item is set to "Enabled".

#### **Intel virtualization technology**

This item allows multiple operating systems to simultaneously share processor resources in a safe and efficient manner when this item is set to "Enabled". The default setting is "Disabled".

#### **Hardware Prefetcher**

This item allows CPU to prefetch the instruction and data from memory to L2 Cache before CPU processing it. This will help system working more efficiently. The default setting for this item is set to "Enabled".

#### **2.2.2.3 SATA Configuration**

| Enable or disable SATA Device.<br>SATA Controller(s)<br>[Enabled]<br>SATA Mode Selection<br>[AHCI]<br>SATA Controller Speed<br>[Default]<br>Serial ATA Port 0<br>Empty<br>Software Preserve<br>Unknown<br>Port 0<br>[Enabled]<br>[Hard Disk Driver]<br>SATA Device Tupe<br>Spin Up Device<br><b>[Disabled]</b><br>Serial ATA Port 1<br>Empty<br>Software Preserve<br><b>Hnknown</b><br>[Enabled]<br>Port <sub>1</sub><br><b>[Disabled]</b><br>Hot Plug<br><b>++:</b> Select Screen<br>External SATA<br>[Disabled]<br>SATA Device Type<br>[Hard Disk Driver]<br>↑↓: Select Item<br>Spin Up Device<br><b>[Disabled]</b><br>Enter: Select<br>Serial ATA Port 2<br>$+/-:$ Change Opt.<br>Empty<br>F1: General Help<br>Software Preserve<br><b>Unknown</b><br>F2: Previous Values<br>[Enabled]<br>Port 2<br>F3: Optimized Defaults<br><b>[Disabled]</b><br>Hot Plug<br>F4: Save & Exit<br>External SATA<br>[Disabled]<br>Spin Up Device<br><b>[Disabled]</b><br>ESC: Exit<br>Serial ATA Port 3<br>Empty<br>Software Preserve<br><b>Unknown</b><br>[Enabled]<br>Port 3 | Advanced | Aptio Setup Utility – Copyright (C) 2012 American Megatrends, Inc. |  |
|----------------------------------------------------------------------------------------------------|----------|--------------------------------------------------------------------|--|
|                                                                                                    |          |                                                                    |  |
|                                                                                                    |          |                                                                    |  |
|                                                                                                    |          |                                                                    |  |

**Figure 2.7 SATA configuration**

<span id="page-35-0"></span>This option allows you to change the serial ATA port status. The port 5 is fixed for the optional on board SATA NAND Flash SSD. The default setting for each of this item is set to "Enabled".

#### **SATA controller(s)**

This option allows you to Enable or Disable the serial ATA device.

#### **SATA Mode Selection**

This option allows you to choose AHCI Mode or IDE Mode. The default setting is AHCI Mode. Windows XP OS is limited to IDE Mode,AHCI Mode is not supported under Windows XP.

#### **SATA Controller Speed**

This option allows you to choose the speed the SATA controller can support. "Default" means the the maximum speed the SATA controller can support.

#### **Serial ATA Port 0~4**

This option allows you to change the serial ATA port status. The "Serial ATA port 5" is fixed for the optional on board SATA NAND Flash SSD. The default setting for each of this item is set to "Enabled".

#### **2.2.2.4 USB Configuration**

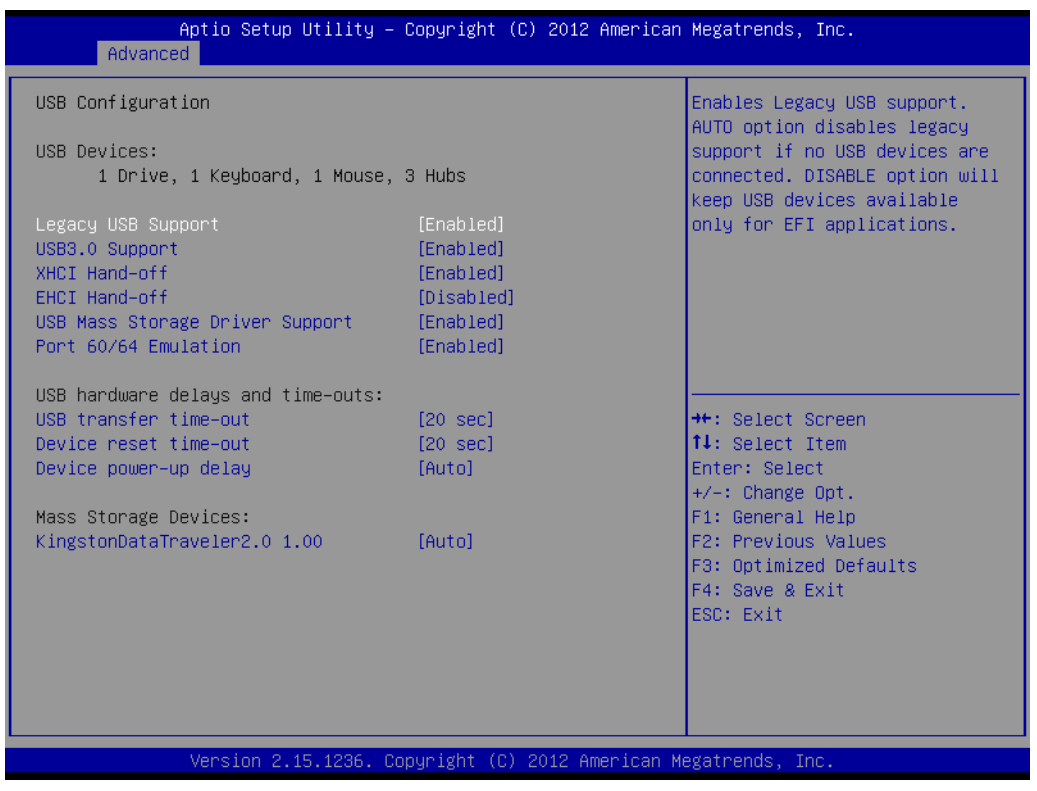

#### **Figure 2.8 USB configuration**

<span id="page-36-0"></span>**USB Devices**

This option allows you to check and change the USB device status.

- **USB hardware delays and time-outs** The recommended setting is as the picture above.
- **Mass Storage Devices** This option shows you the USB device which is connected.

#### **2.2.2.5 H/W Monitor Configuration**

| Advanced                                                                                                    | Aptio Setup Utility – Copyright (C) 2012 American Megatrends, Inc.                                                                                                    |                                                                                                    |
|----------------------------------------------------------------------------------------------------|----------------------------------------------------------------------------------------------------|----------------------------------------------------------------------------------------------------|
| Pc Health Status<br>CPU temperature<br>System temperature<br><b>VTT</b><br><b>VCCSA</b><br>+1.5V DDR3<br>$+1.8V$<br>Vcore<br>$+5VSB$<br>$+5V$<br>$+3.3V$<br>$+3.3VSB$<br><b>VBAT</b> | $: +59 C$<br>$: +53 C$<br>$: +0.996 V$<br>$: +0.804$ V<br>$: +1.510 V$<br>$: +1.790V$<br>$: +0.822$ V<br>$: +4.979V$<br>$: +4.960$ V<br>$: +3.336$ V<br>$: +3.324$ V<br>$: +3.216$ V | <b>**:</b> Select Screen<br>↑↓: Select Item<br>Enter: Select<br>+/-: Change Opt.<br>F1: General Help<br>F2: Previous Values<br>F3: Optimized Defaults<br>F4: Save & Exit<br>ESC: Exit |
|                                                                                                    | Version 2.15.1236. Copyright (C) 2012 American Megatrends, Inc.                                                                                                    |                                                                                                    |

**Figure 2.9 H/W Monitor configuration**

<span id="page-37-0"></span>System temperature, CPU temperature and Voltage status can be checked on Hardware monitor Configuration.

# Chapter 2 AMI BIOSSetup

#### **2.2.2.6 Super IO Configuration**

| Advanced                                                                                                    | Aptio Setup Utility – Copyright (C) 2012 American Megatrends, Inc. |                                                                                                    |
|----------------------------------------------------------------------------------------------------|--------------------------------------------------------------------|----------------------------------------------------------------------------------------------------|
| Super IO Configuration                                                                                                    |                                                                    | Set Parameters of Serial Port                                                                                                    |
| Super IO Chip<br>Serial Port 0 Configuration<br>Serial Port 1 Configuration<br>Serial Port 2 Configuration<br>Serial Port 3 Configuration | SMSC SCH3106                                                       | O (COMA)<br><b>++:</b> Select Screen<br>↑↓: Select Item<br>Enter: Select<br>$+/-:$ Change Opt.<br>F1: General Help<br>F2: Previous Values<br>F3: Optimized Defaults<br>F4: Save & Exit<br>ESC: Exit |
|                                                                                                    | Version 2.15.1236. Copyright (C) 2012 American Megatrends, Inc.    |                                                                                                    |

**Figure 2.10 Super IO configuration**

<span id="page-38-0"></span>This option allows you to set parameters of each serial port.

#### **2.2.2.7 Serial Port Console Redirection**

| Advanced                                                                                                    | Aptio Setup Utility – Copyright (C) 2012 American Megatrends, Inc. |                                                                                      |
|----------------------------------------------------------------------------------------------------|--------------------------------------------------------------------|--------------------------------------------------------------------------------------|
| COM1<br>Console Redirection<br>$\blacktriangleright$ Console Redirection Settings                                                             | [Disabled]                                                         | Console Redirection Enable or<br>Disable.                                            |
| COM <sub>2</sub><br>Console Redirection<br>$\blacktriangleright$ Console Redirection Settings                                                 | [Disabled]                                                         |                                                                                      |
| COM3<br>Console Redirection<br>Console Redirection Settings                                                                                   | [Disabled]                                                         |                                                                                      |
| COM4<br>Console Redirection<br>$\blacktriangleright$ Console Redirection Settings                                                             | [Disabled]                                                         | <b>Ht: Select Screen</b><br>↑↓: Select Item<br>Enter: Select<br>$+/-:$ Change Opt.   |
| Serial Port for Out-of-Band Management/<br>Windows Emergency Management Services (EMS)<br>Console Redirection<br>Console Redirection Settings | [Disabled]                                                         | F1: General Help<br>F2: Previous Values<br>F3: Optimized Defaults<br>F4: Save & Exit |
|                                                                                                    |                                                                    | ESC: Exit                                                                            |
|                                                                                                    | Version 2.15.1236. Copyright (C) 2012 American Megatrends, Inc.    |                                                                                      |

**Figure 2.11 Serial Port Console Redirection configuration**

<span id="page-39-0"></span>This option allows you to enable or disable the Console Redirection function. The default setting is "Disabled"

#### **2.2.2.8 Network Stack**

| Advanced      | Aptio Setup Utility – Copyright (C) 2012 American Megatrends, Inc. |                                                                                                    |
|---------------|--------------------------------------------------------------------|----------------------------------------------------------------------------------------------------|
| Network stack | [Disabled]                                                         | Enable/Disable UEFI network<br>stack                                                                                                    |
|               | Version 2.15.1236. Copyright (C) 2012 American Megatrends, Inc.    | <b>++:</b> Select Screen<br>↑↓: Select Item<br>Enter: Select<br>+/-: Change Opt.<br>F1: General Help<br>F2: Previous Values<br>F3: Optimized Defaults<br>F4: Save & Exit<br>ESC: Exit |

**Figure 2.12 Network Stack configuration** 

<span id="page-40-0"></span>This option allows you to enable or disable the Network Stack function. The default setting is "Disabled".

#### **2.2.2.9 CPU PPM Configuration**

| Advanced                                                                                                    | Aptio Setup Utility – Copyright (C) 2012 American Megatrends, Inc.                                              |                                                                                                    |
|----------------------------------------------------------------------------------------------------|----------------------------------------------------------------------------------------------------|----------------------------------------------------------------------------------------------------|
| CPU PPM Configuration                                                                                                    |                                                                                                    | Enable/Disable Intel SpeedStep                                                                                                    |
| EIST.<br>Turbo Mode<br>CPU C3 Report<br>CPU C6 report<br>CPU C7 report<br>Config TDP LOCK<br>Long duration power limit<br>Long duration maintained<br>Short duration power limit<br>ACPI T State | [Enabled]<br>[Enabled]<br><b>[Enabled]</b><br>[Enabled]<br>[Enabled]<br>[Disabled]<br>0<br>0<br>n<br>[Disabled] |                                                                                                    |
|                                                                                                    |                                                                                                    | <b>++:</b> Select Screen<br>14: Select Item<br>Enter: Select<br>$+/-:$ Change Opt.<br>F1: General Help<br>F2: Previous Values<br>F3: Optimized Defaults<br>F4: Save & Exit<br>ESC: Exit |
|                                                                                                    | Version 2.15.1236. Copyright (C) 2012 American Megatrends, Inc.                                                 |                                                                                                    |

**Figure 2.13 CPU PPM configuration**

<span id="page-41-0"></span>This page shows the CPU status. Different CPU may show different information.

**EIST**

This option allows you to set the CPU SpeedStep function.

- **Turbo Mode** This option allows you to set the Turbo Mode function.
- **CPU C3 ~ C7 Report**

The option C3, C6, C7 allows you to set the power management function to save power.

## <span id="page-42-0"></span>**2.2.3 Chipset Setup**

#### **2.2.3.1 Chipset Configuration**

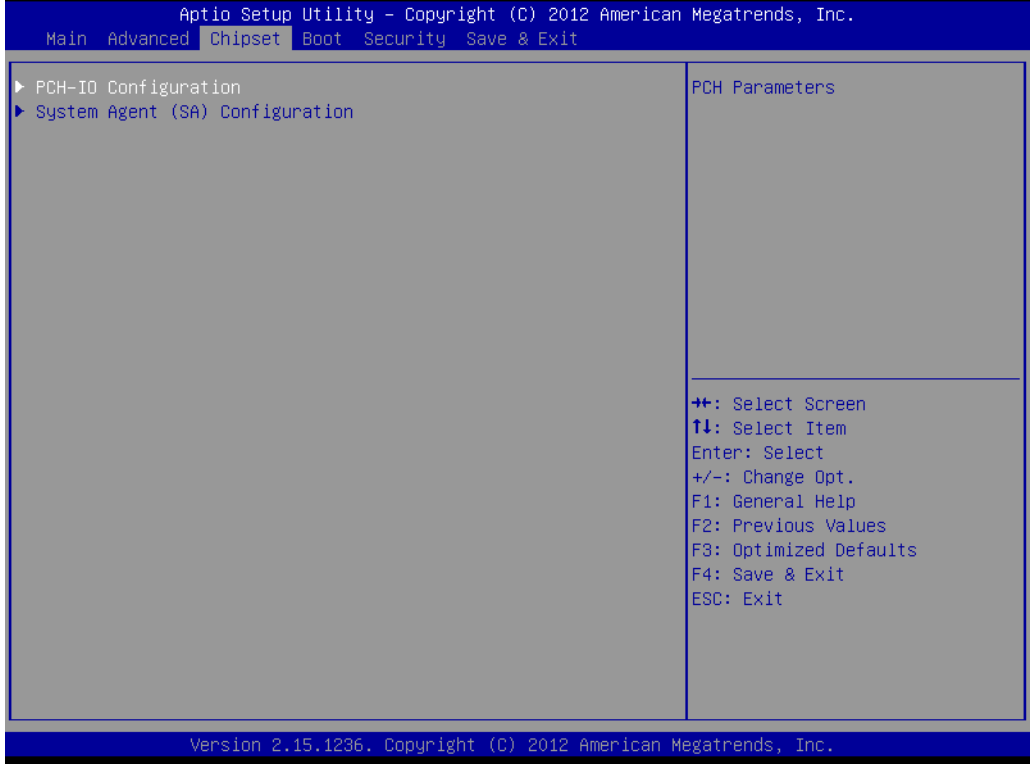

**Figure 2.14 Chipset setup** 

#### <span id="page-42-1"></span>**2.2.3.2 PCH-IO Configuration**

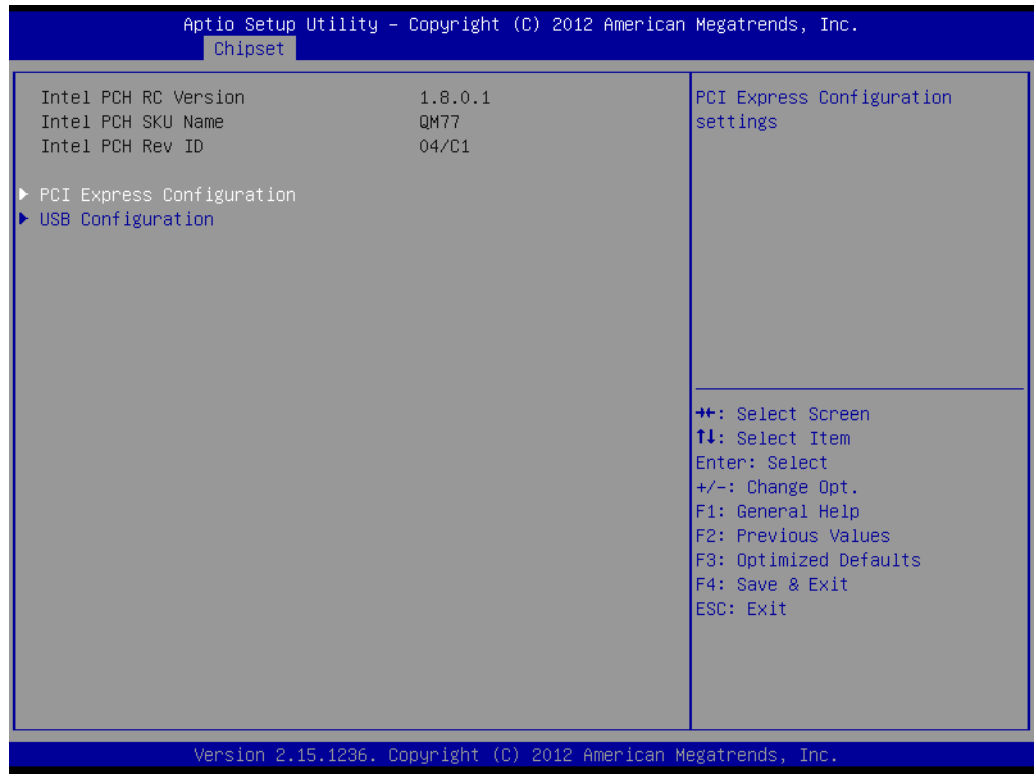

<span id="page-42-2"></span>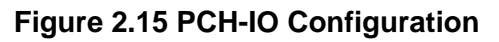

#### **2.2.3.3 PCI Express Configuration**

| Chipset                                                                             | Aptio Setup Utility – Copyright (C) 2012 American Megatrends, Inc. |                                                              |
|-------------------------------------------------------------------------------------|--------------------------------------------------------------------|--------------------------------------------------------------|
| PCI Express Configuration                                                           |                                                                    | Enable or disable PCI Express<br>Clock Gating for each root  |
| PCI Express Clock Gating<br>DMI Link ASPM Control                                   | [Enabled]<br>[Enabled]                                             | port.                                                        |
| DMI Link Extended Synch Control<br>PCIe-USB Glitch W/A                              | [Disabled]<br>[Disabled]                                           |                                                              |
| Subtractive Decode<br>▶ PCI Express Root Port 1                                     | [Disabled]                                                         |                                                              |
| ▶ PCI Express Root Port 2<br>▶ PCI Express Root Port 3                              |                                                                    |                                                              |
| ▶ PCI Express Root Port 4<br>▶ PCI Express Root Port 5                              |                                                                    |                                                              |
| ▶ PCI Express Root Port 6<br>▶ PCI Express Root Port 7<br>▶ PCI Express Root Port 8 |                                                                    | <b>**:</b> Select Screen<br>↑↓: Select Item<br>Enter: Select |
|                                                                                     |                                                                    | $+/-:$ Change Opt.<br>F1: General Help                       |
|                                                                                     |                                                                    | F2: Previous Values<br>F3: Optimized Defaults                |
|                                                                                     |                                                                    | F4: Save & Exit<br>ESC: Exit                                 |
|                                                                                     |                                                                    |                                                              |
|                                                                                     |                                                                    |                                                              |
|                                                                                     | Version 2.15.1236. Copyright (C) 2012 American Megatrends, Inc.    |                                                              |

**Figure 2.16 PCI Express configuration**

<span id="page-43-0"></span>This option allows you to Enable or Disable the PCIe clock gating for each root port.

#### Aptio Setup Utility - Copyright (C) 2012 American Megatrends, Inc. Chipset USB Configuration Enable or disable XHCI Pre-Boot Driver support. XHCI Mode [Smart Auto] HS Port #1 Switchable [Enabled] HS Port #2 Switchable  $[Enabled]$ HS Port #3 Switchable [Enabled] HS Port #4 Switchable [Enabled] xHCI Streams [Enabled] EHCI1 [Enabled] EHCI2 [Enabled] **++:** Select Screen USB Ports Per-Port Disable Control [Disabled] 14: Select Item Enter: Select +/-: Change Opt. F1: General Help F2: Previous Values F3: Optimized Defaults F4: Save & Exit ESC: Exit Version 2.15.1236. Copyright (C) 2012 American Megatrends, Inc

#### **2.2.3.4 USB Configuration**

<span id="page-43-1"></span>**Figure 2.17 USB configuration**

#### **XHCI Pre-Boot Driver**

This option allows you to Enable or Disable the XHCI Pre-Boot Driver.

- **xHCI Mode** This option allows you to Enable or Disable the xHCI mode.
- **HS Port #1~4 Switchable** This option allows you to Enable switch function between xhci and ehci.
- **xHCI Streams**

This option allows you to Enable or Disable the xHCI Streams.

**EHCI 1~2** 

This option allows you to Enable or Disable the switch for EHCI controller 1~2.

**USB Ports Per-Port Disable Control** 

This option allows you to Enable or Disable the general control switch for USB Port.

#### **2.2.3.5 System Agent Configuration**

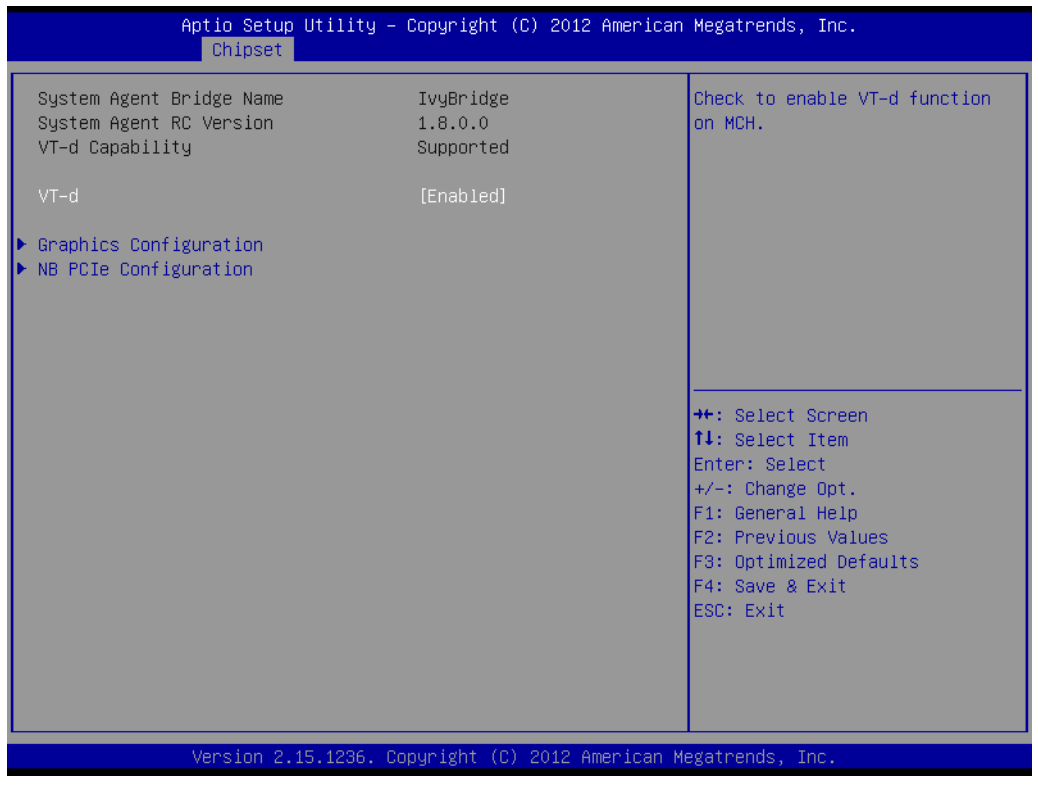

**Figure 2.18 System Agent configuration**

<span id="page-44-0"></span>The option "VT-d" allows you to Enable or Disable the Intel virtualization for directed I/ O function.

#### **2.2.3.6 Graphics configuration**

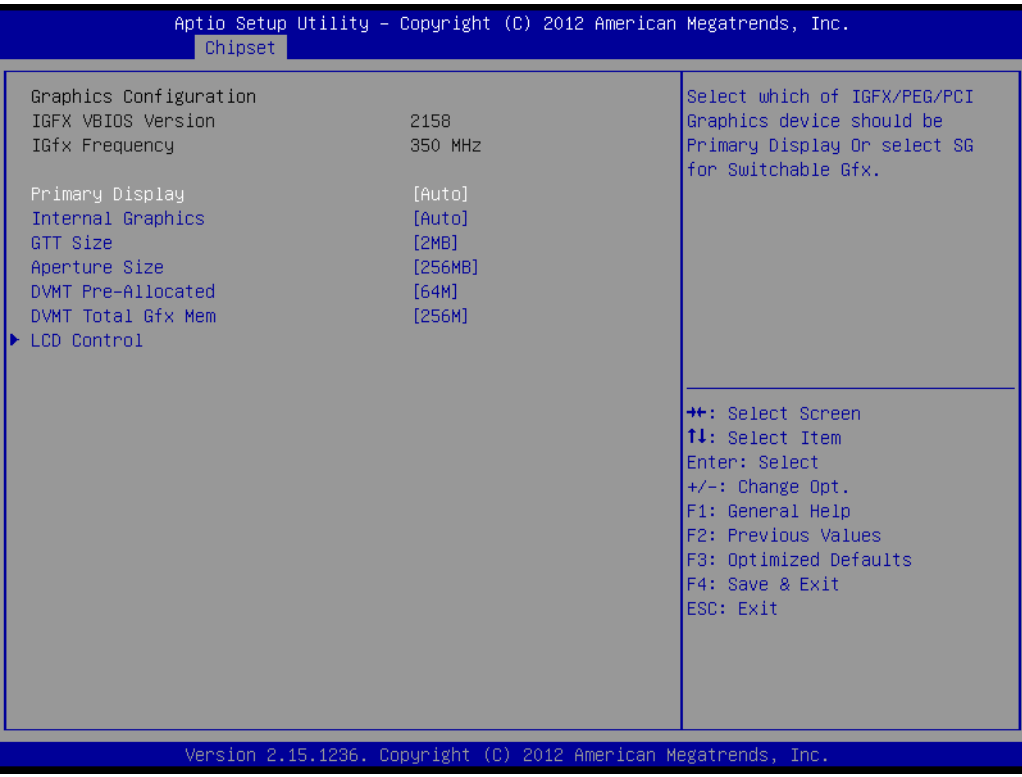

#### **Figure 2.19 Graphics configuration**

<span id="page-45-0"></span>This page shows the Graphic status and allows you to set the features.

#### **2.2.3.7 NB PCIe configuration**

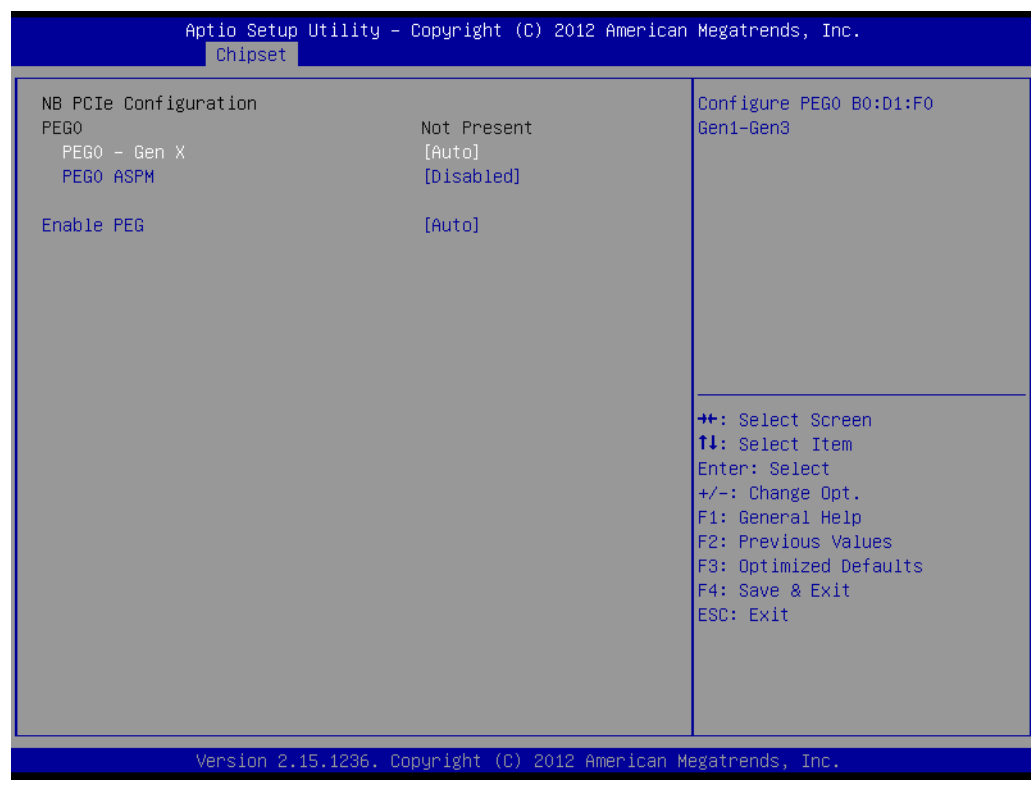

#### **Figure 2.20 NB PCIe configuration**

<span id="page-45-1"></span>This option allows system automatically detect PCIe device generation.

### <span id="page-46-0"></span>**2.2.4 Boot Setup**

#### **2.2.4.1 Boot Configuration**

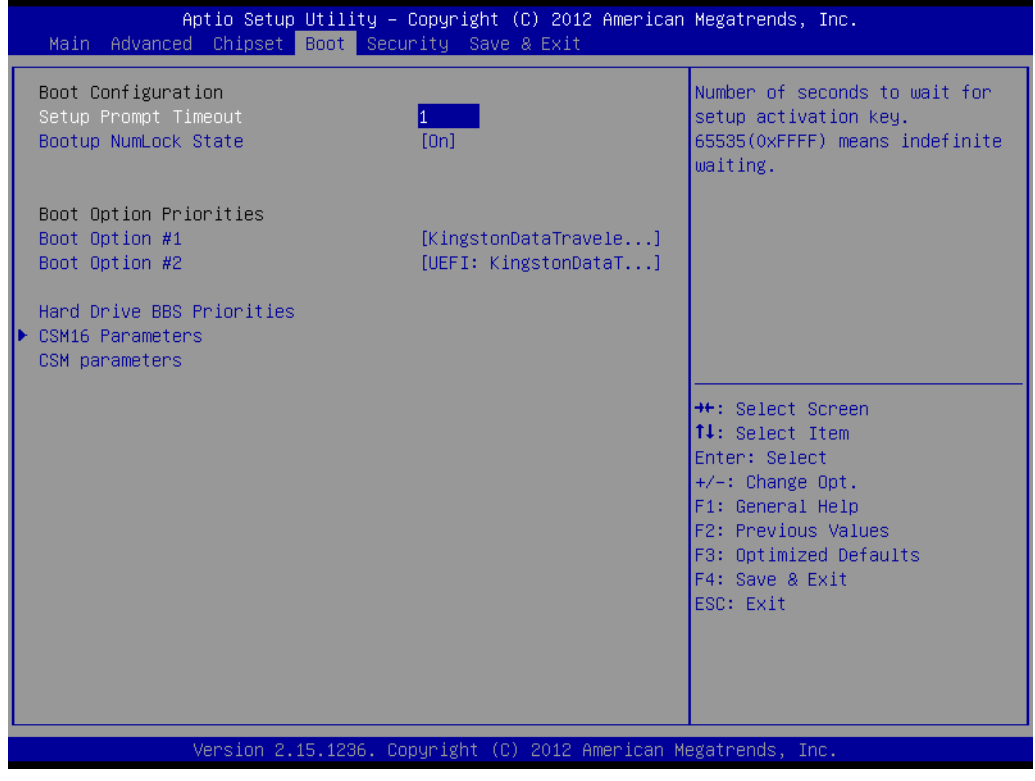

**Figure 2.21 Boot setup**

<span id="page-46-1"></span>**Setup Prompt Timeout**

This option allows you to set the time before setup hotkey working.

#### **Bootup NumLock State**

This setting allows system automatically turns on your NumLock key when the system is booted. The default setting is "on".

**Boot Option Priorities** The option shows you the boot priority of device."Boot Option #1" has the first priority and then" Boot Option #2".

#### **Hard Drive BBS Priorities**

This option allows you to set the priority of device to boot.

#### **2.2.4.2 CSM16 Parameters Settings Configuration**

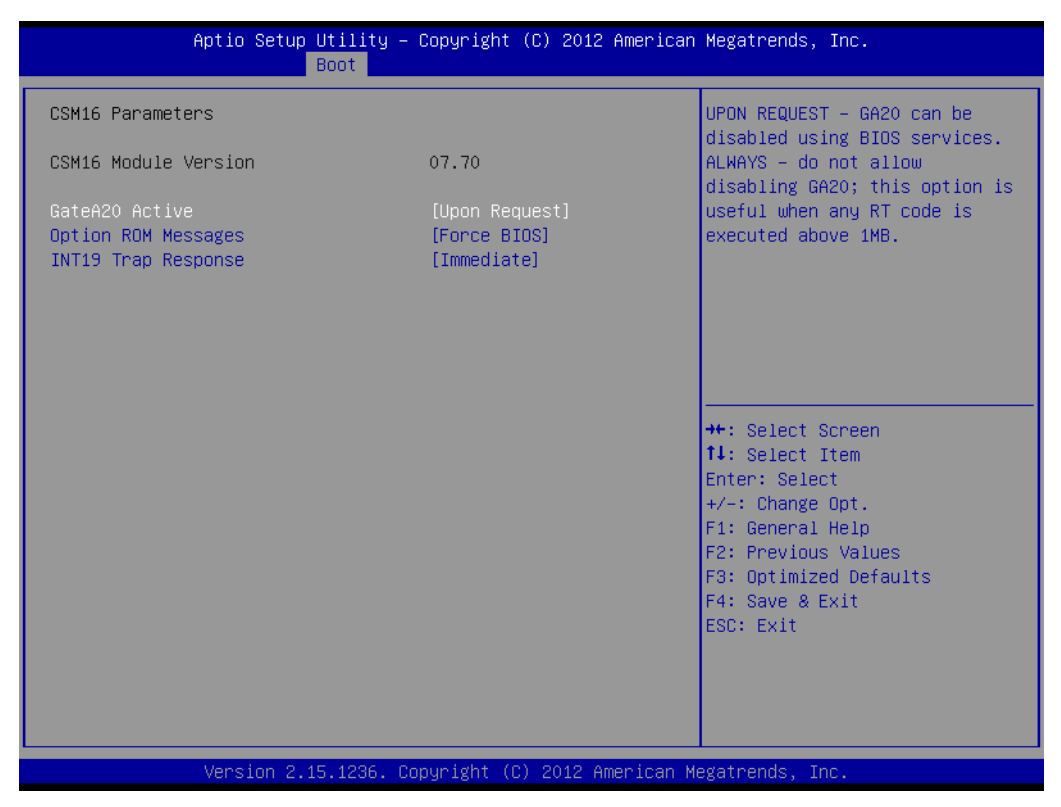

**Figure 2.22 CSM16 Parameters setting**

#### <span id="page-47-0"></span>■ GateA20 Active

This option is useful when RT code is executed 1MB.GateA20 can be disabled using BIOS service in "Upon Request" setting. Do not allow disabling GateA20 in "Always" setting.

#### **Option ROM Messages**

This option allows you to set the display mode for Option ROM with"Force BIOS" or "Keep Current". The default setting is "Force BIOS".

#### **INT19 Trap Response**

This option allows you to choose "Immediate" execute the trap right away or choose "Postponed" to execute the trap during legacy boot.

### <span id="page-48-0"></span>**2.2.5 Security Setup**

| Aptio Setup Utility – Copyright (C) 2012 American Megatrends, Inc.<br>Main Advanced Chipset Boot Security Save & Exit                                                                                                    |    |                                                                                                    |
|----------------------------------------------------------------------------------------------------|----|----------------------------------------------------------------------------------------------------|
| Password Description                                                                                                    |    | Set Administrator Password                                                                                                    |
| If ONLY the Administrator's password is set,<br>then this only limits access to Setup and is<br>only asked for when entering Setup.<br>If ONLY the User's password is set, then this<br>is a power on password and must be entered to<br>boot or enter Setup. In Setup the User will<br>have Administrator rights.<br>The password length must be<br>in the following range:<br>Minimum length | 3  |                                                                                                    |
| Maximum length                                                                                                    | 20 | <b>++:</b> Select Screen<br><b>14:</b> Select Item                                                                                       |
| Administrator Password<br>User Password                                                                                                    |    | Enter: Select<br>$+/-:$ Change Opt.<br>F1: General Help<br>F2: Previous Values<br>F3: Optimized Defaults<br>F4: Save & Exit<br>ESC: Exit |
| Version 2.15.1236. Copyright (C) 2012 American Megatrends, Inc.                                                                                                    |    |                                                                                                    |

**Figure 2.23 Password configuration** 

<span id="page-48-1"></span>Select Security Setup from the MIC-3328 Setup main BIOS setup menu. Password protection is described in this section. To access the sub menu for the following items, select the item and press <Enter>:

#### **Administrator Password**

Select this option and press <ENTER> to access the sub menu, and then type in the password. Set the Administrator password.

#### **User Password**

Select this option and press <ENTER> to access the sub menu, and then type in the password. Set the User Password.

#### <span id="page-49-0"></span>**2.2.6 Save & Exit Option**

| Aptio Setup Utility – Copyright (C) 2012 American Megatrends, Inc.<br>Main Advanced Chipset Boot Security Save & Exit                                       |                                                                                                   |
|----------------------------------------------------------------------------------------------------|---------------------------------------------------------------------------------------------------|
| Save Changes and Exit<br>Discard Changes and Exit<br>Save Changes and Reset<br>Discard Changes and Reset<br>Save Options<br>Save Changes<br>Discard Changes | Exit system setup after saving<br>the changes.                                                    |
| Restore Defaults<br>Save as User Defaults<br>Restore User Defaults                                                                                          |                                                                                                   |
| Boot Override<br>KingstonDataTraveler2.0 1.00<br>UEFI: KingstonDataTraveler2.0 1.00                                                                         | <b>**:</b> Select Screen<br>↑↓: Select Item<br>Enter: Select<br>$+/-:$ Change Opt.                |
| Launch EFI Shell from filesystem device                                                                                                    | F1: General Help<br>F2: Previous Values<br>F3: Optimized Defaults<br>F4: Save & Exit<br>ESC: Exit |
| Version 2.15.1236. Copyright (C) 2012 American Megatrends, Inc.                                                                                             |                                                                                                   |

**Figure 2.24 Save and Exit configuration**

#### **2.2.6.1 Save Changes and Exit**

<span id="page-49-1"></span>When users have completed system configuration, select this option to save changes, exit BIOS setup menu and when reboot the computer to take effect all system configuration parameters.

- 1. Select "Save Changes and Exit" and press <Enter>. The following message appears: Save Configuration and Exit? [Yes] [No]
- 2. Select Yes or No.

#### **2.2.6.2 Discard Changes and Exit**

Select this option to quit Setup without making any permanent changes to the system configuration.

- 1. Select "Discard Changes and Exit" and press <Enter>. The following message appears: Quit without saving? [Yes] [No]
- 2. Select Yes to discard changes and exit.

#### **2.2.6.3 Save Changes and Reset**

- 1. Select this option to save the changes and reboot the computer to take effect all system configuration parameters. Select this option the following message appears: Save Configuration and Reset? [Yes] [No]
- 2. Select Yes or No.

#### **2.2.6.4 Discard Changes and Reset**

- 1. Select "Discard Changes and Reset" and press <Enter>. The following message appears: Reset without saving? [Yes] [No]
- 2. Select Yes to discard changes and reset.

#### **2.2.6.5 Save Options**

Select this option to save or discard the changes

#### **2.2.6.6 Restore Defaults**

The BIOS automatically configures all setup items to optimal settings when users select this option. Defaults are designed for maximum system performance, but may not work best for all computer applications. In particular, do not use the Defaults if the user's computer is experiencing system configuration problems. Select Restore Defaults from the Save&Exit menu and press <Enter>.

#### **2.2.6.7 Save as User Default**

Save the all current settings as a user default.

#### **2.2.6.8 Restore User Default**

Restore all settings to user default values.

#### **2.2.6.9 Boot Override**

This option shows the boot device for you to choose.

MIC-3328 User Manual 42

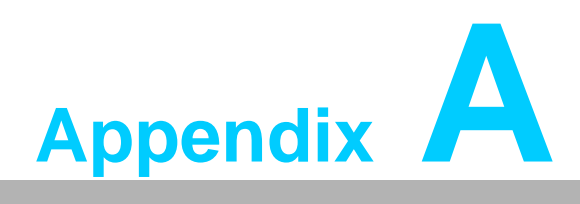

## <span id="page-52-0"></span>**<sup>A</sup> Pin Assignments**

**This appendix describes pin assignments.**

## <span id="page-53-0"></span>**A.1 J1 Connector**

<span id="page-53-1"></span>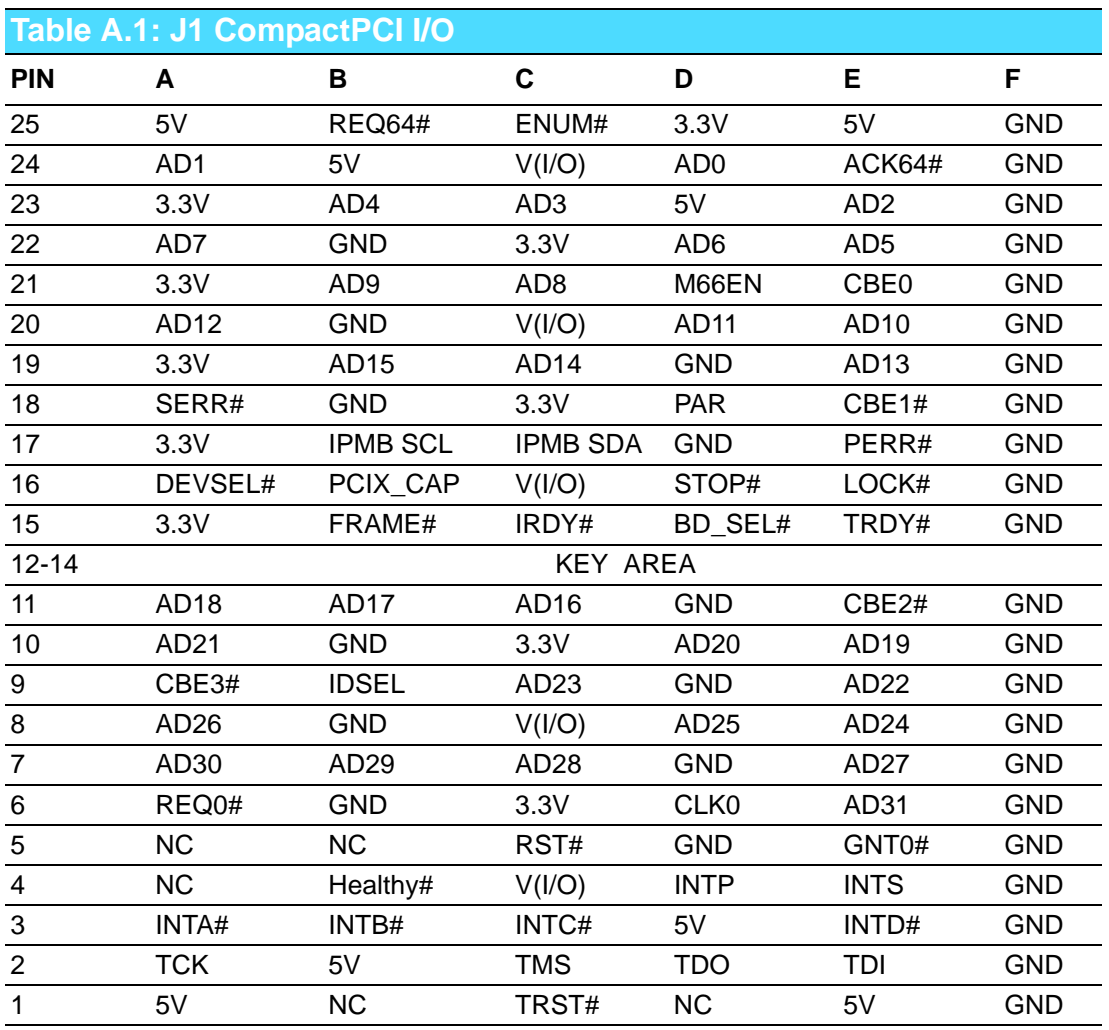

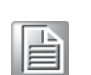

*Note! NC: No Connect*

*#: Active Low*

## <span id="page-54-0"></span>**A.2 J2 Connector**

<span id="page-54-1"></span>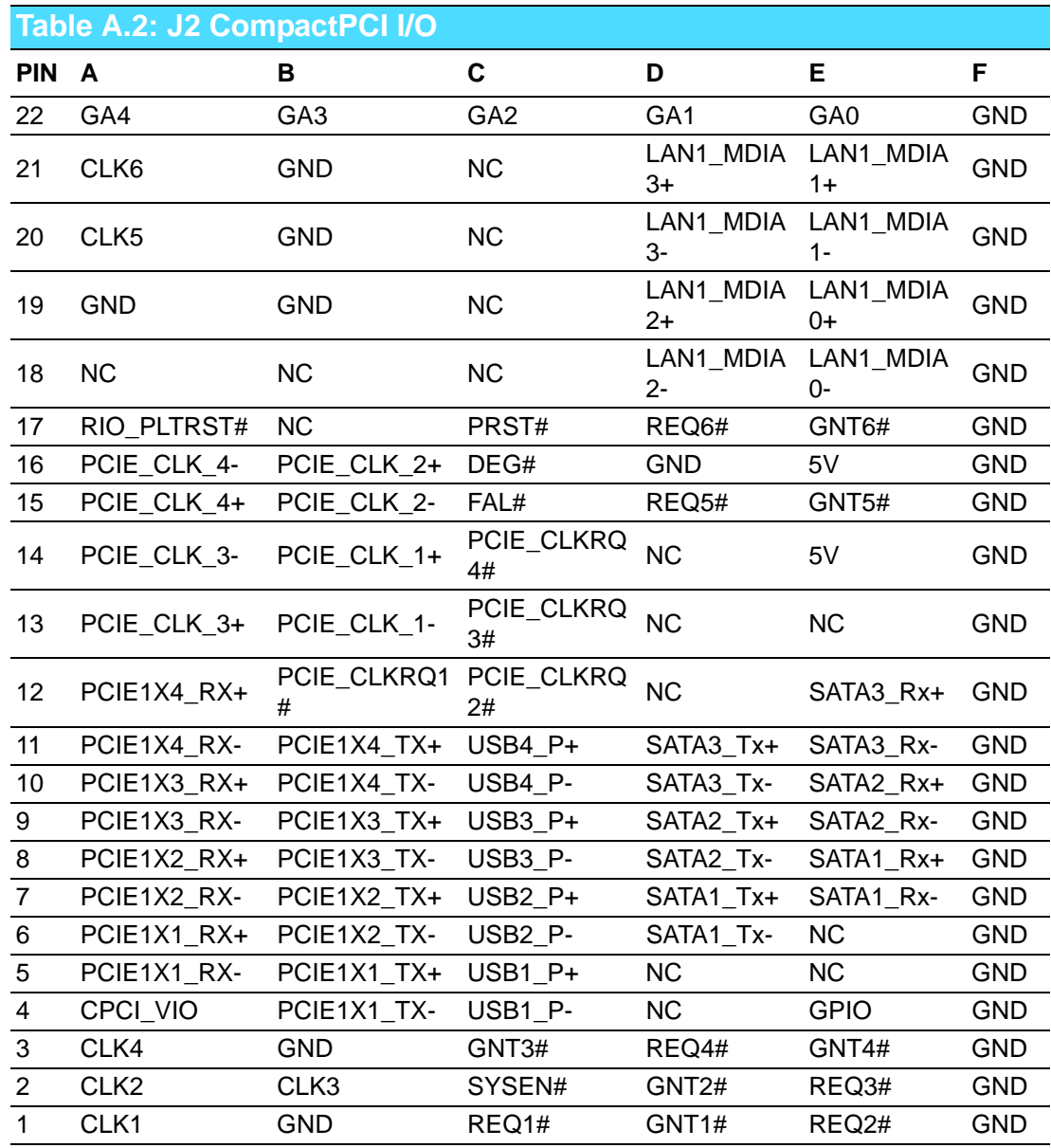

*Note! NC: No Connect*

*#: Active Low*

E

## <span id="page-55-0"></span>**A.3 Other Connectors**

#### <span id="page-55-1"></span>**Table A.3: XTM Board Connector (CN1, CN4, CN8, CN9)**

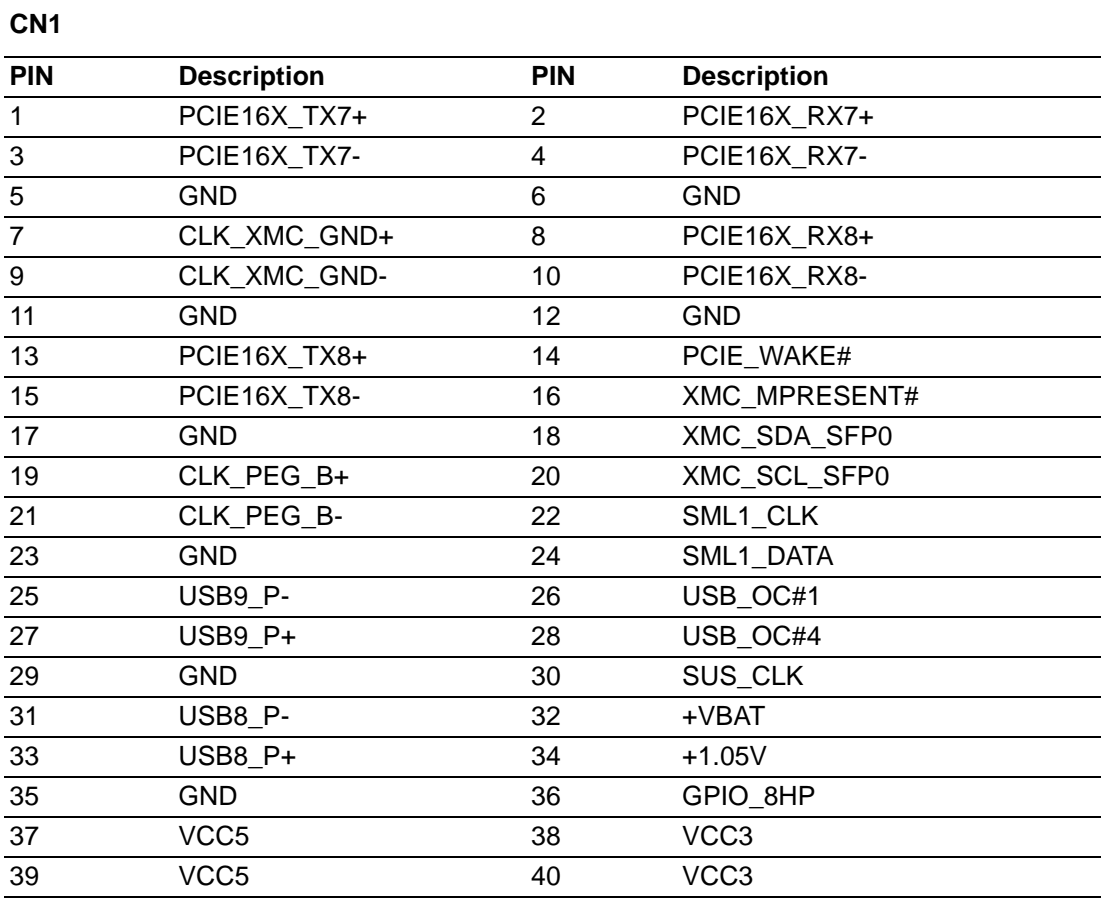

#### **CN4**

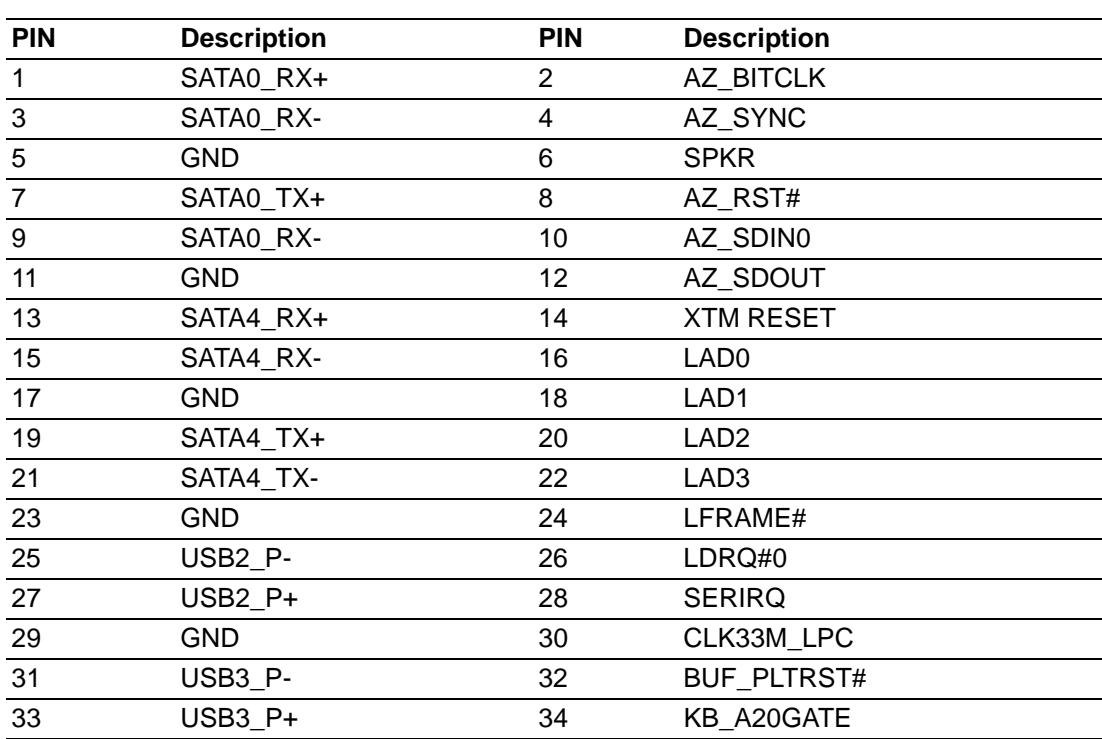

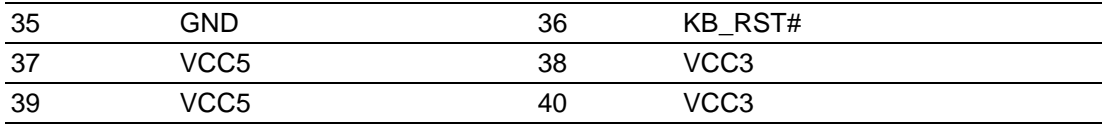

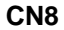

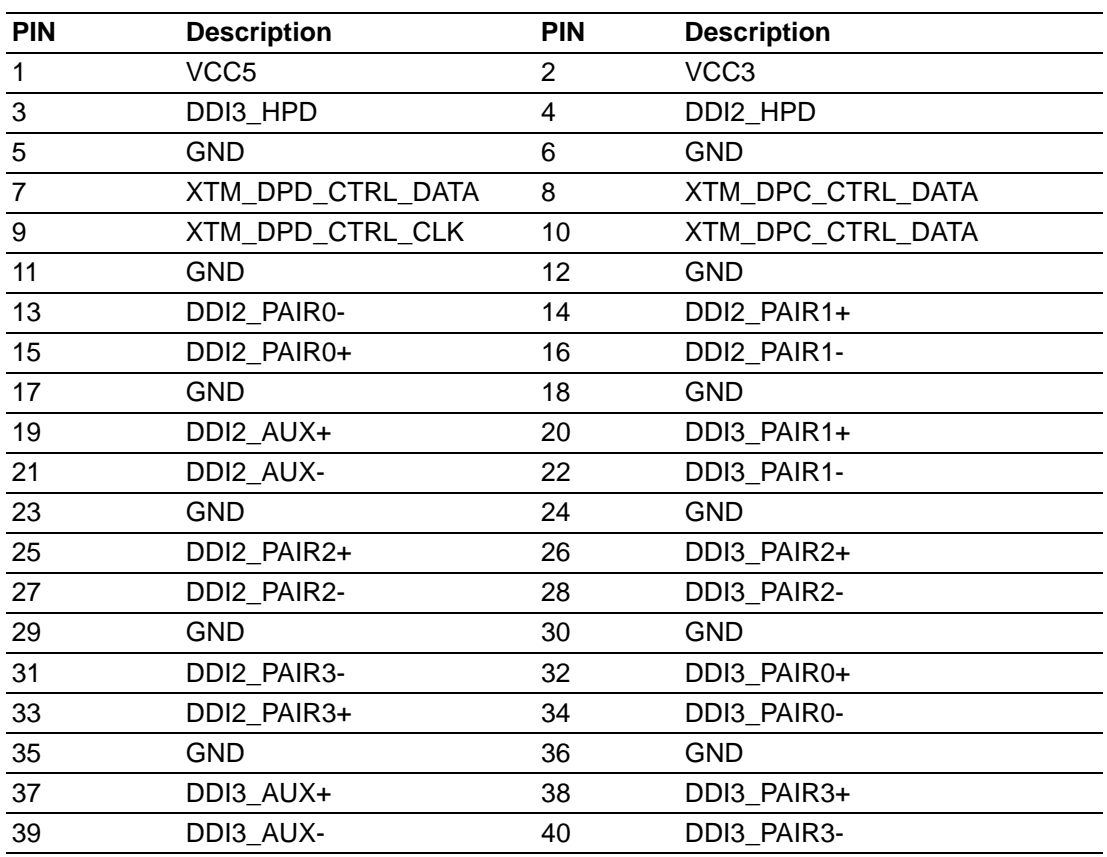

#### **CN9**

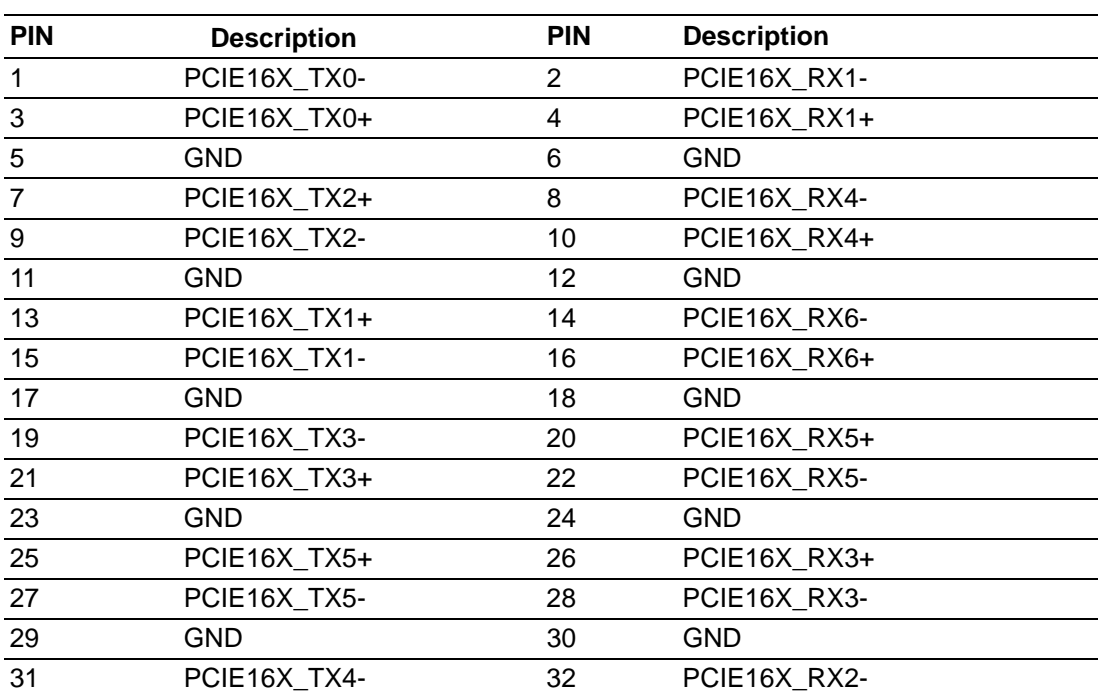

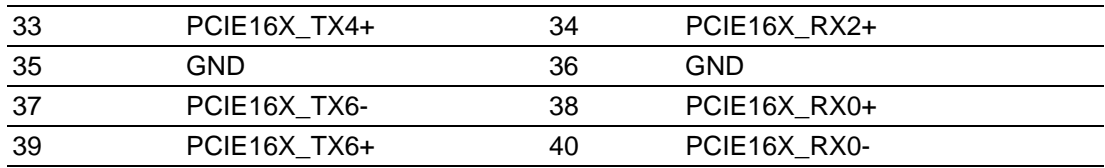

<span id="page-57-0"></span>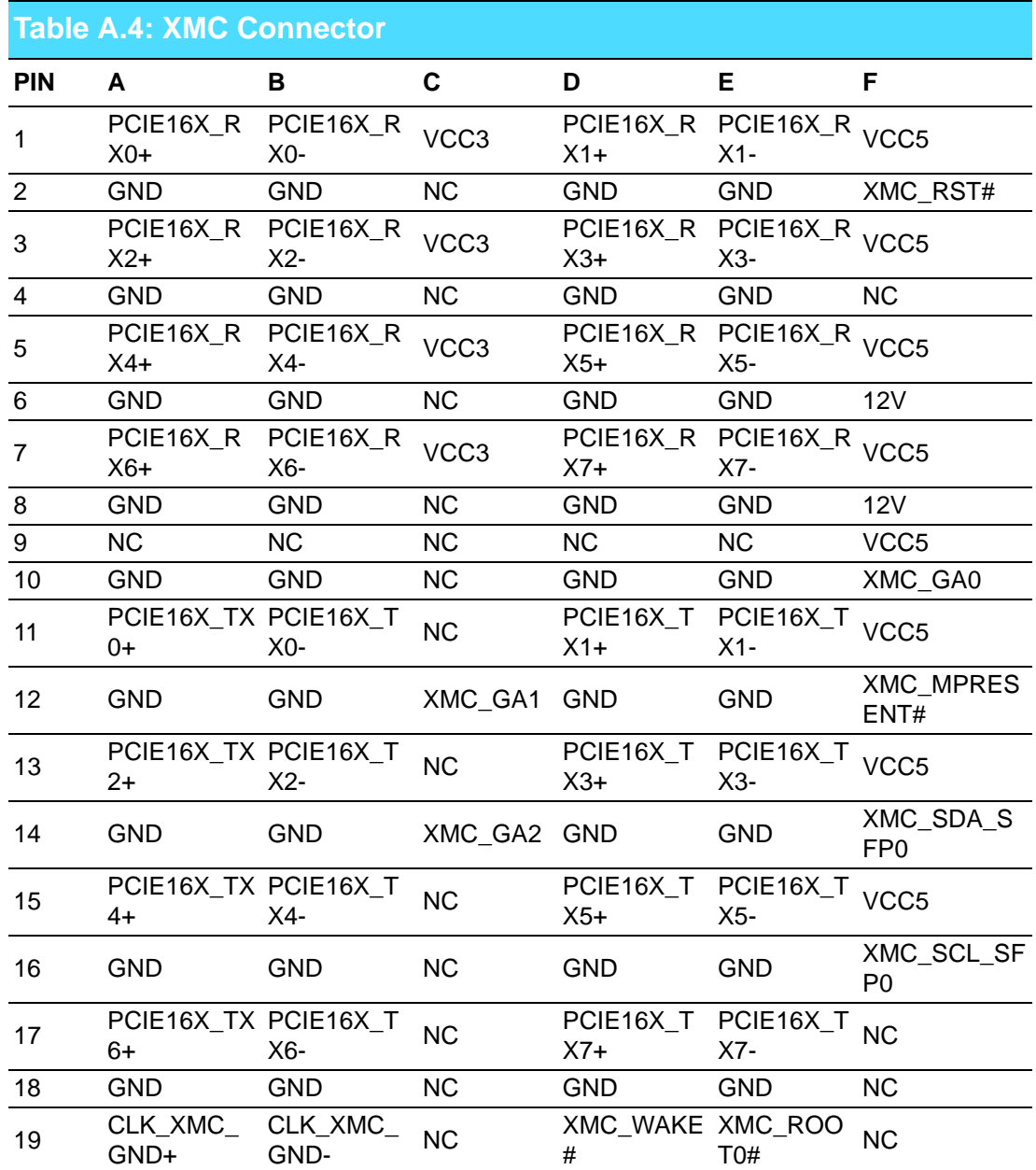

<span id="page-57-1"></span>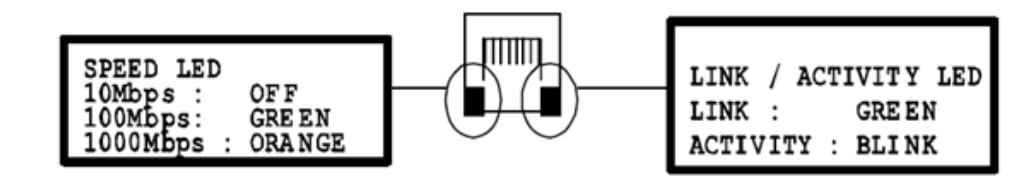

**Figure A.1 RJ45 LAN Indicator**

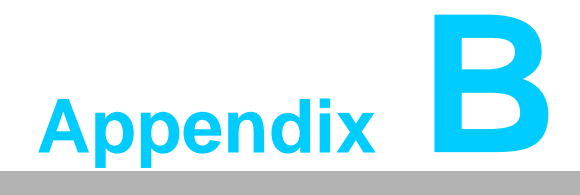

<span id="page-58-0"></span>**<sup>B</sup> CPLD**

**This appendix describes CPLD configuration.**

## <span id="page-59-0"></span>**B.1 Features**

- **Hot-Swap:** Hot insertion and removal control
- **CompactPCI Backplane:** CompactPCI slot Addressing
- **LPC Bus: Provide LPC Bus access**
- **Watchdog:** Generates a reset signal or interrupt signal when timer overflows
- **Debug Message: Boot time POST message**

## <span id="page-59-1"></span>**B.2 CPLD Introduction**

Advantech MIC-3328 CPLD incorporates a LPC Unit to interconnect with a controller hub of an Intel south bridge (QM77). The LPC Unit translates the LPC interface signals to MIC-3328 CPLD internal local bus. The CPLD Internal Local Bus is used to control and communicate with I/O space. The I/O space includes a Watch Dog unit, a debug port unit, and a cPCI slot addressing unit. In addition, there is a Hot-Swap Out-Of-Service LED control unit.

## <span id="page-59-2"></span>**B.3 Watchdog Timer**

To program the watchdog timer, you must write a program which writes a value to I/O port address 443 (hex). Any non-zero value in I/O port 443h enables the watchdog function. The watchdog reset time is  $1 \sim 255$  seconds (1 second per step). Reading I/ O port 444h will disable the watchdog. The return value is meaningless.

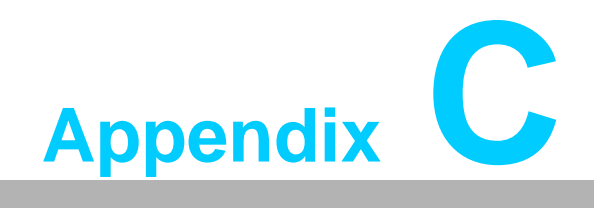

<span id="page-60-0"></span>**CGlossary**

## <span id="page-61-0"></span>**C.1 Glossary**

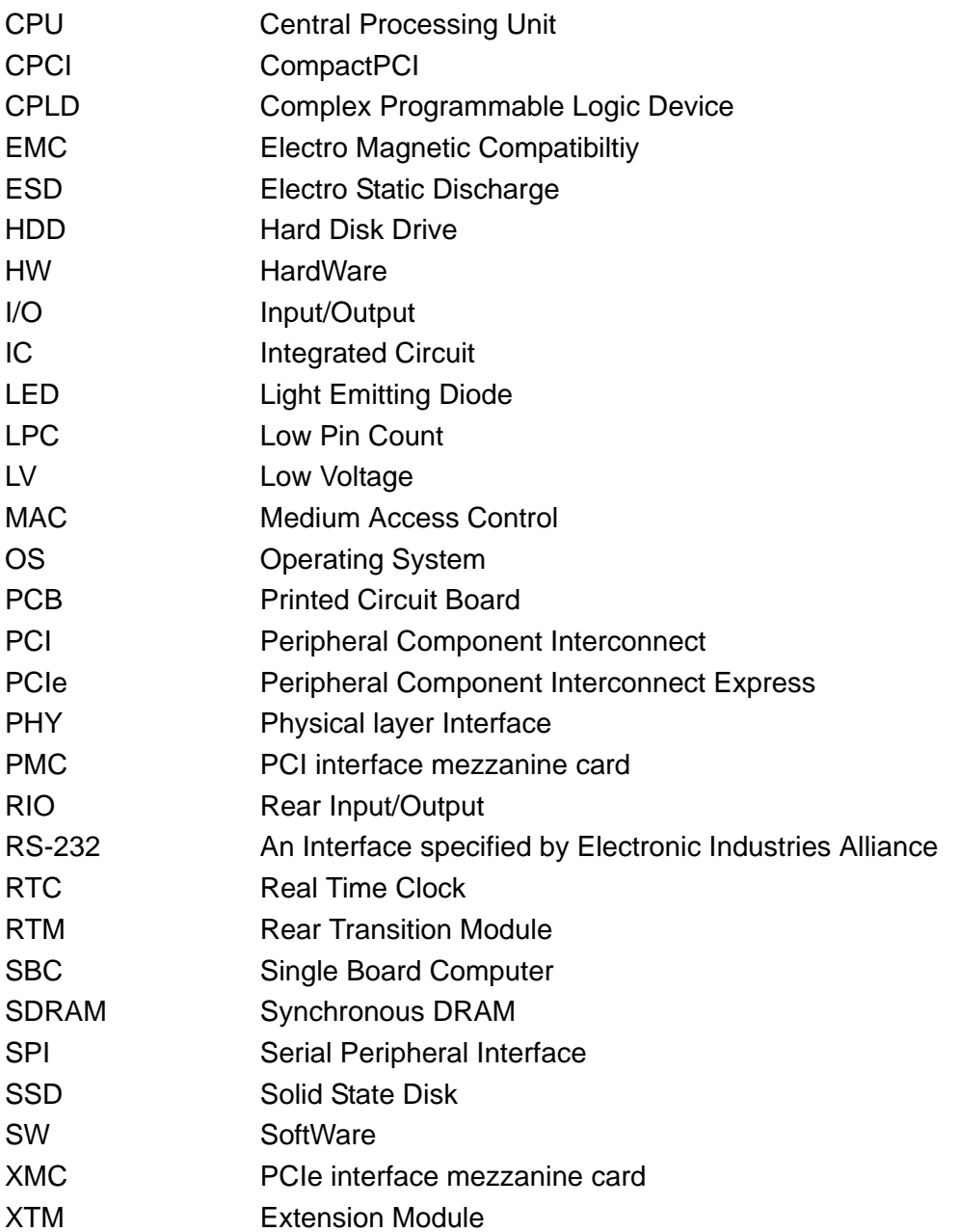

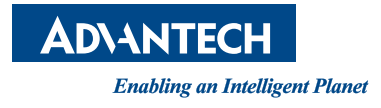

## **www.advantech.com**

**Please verify specifications before quoting. This guide is intended for reference purposes only.**

**All product specifications are subject to change without notice.**

**No part of this publication may be reproduced in any form or by any means, electronic, photocopying, recording or otherwise, without prior written permission of the publisher.**

**All brand and product names are trademarks or registered trademarks of their respective companies.**

**© Advantech Co., Ltd. 2014**